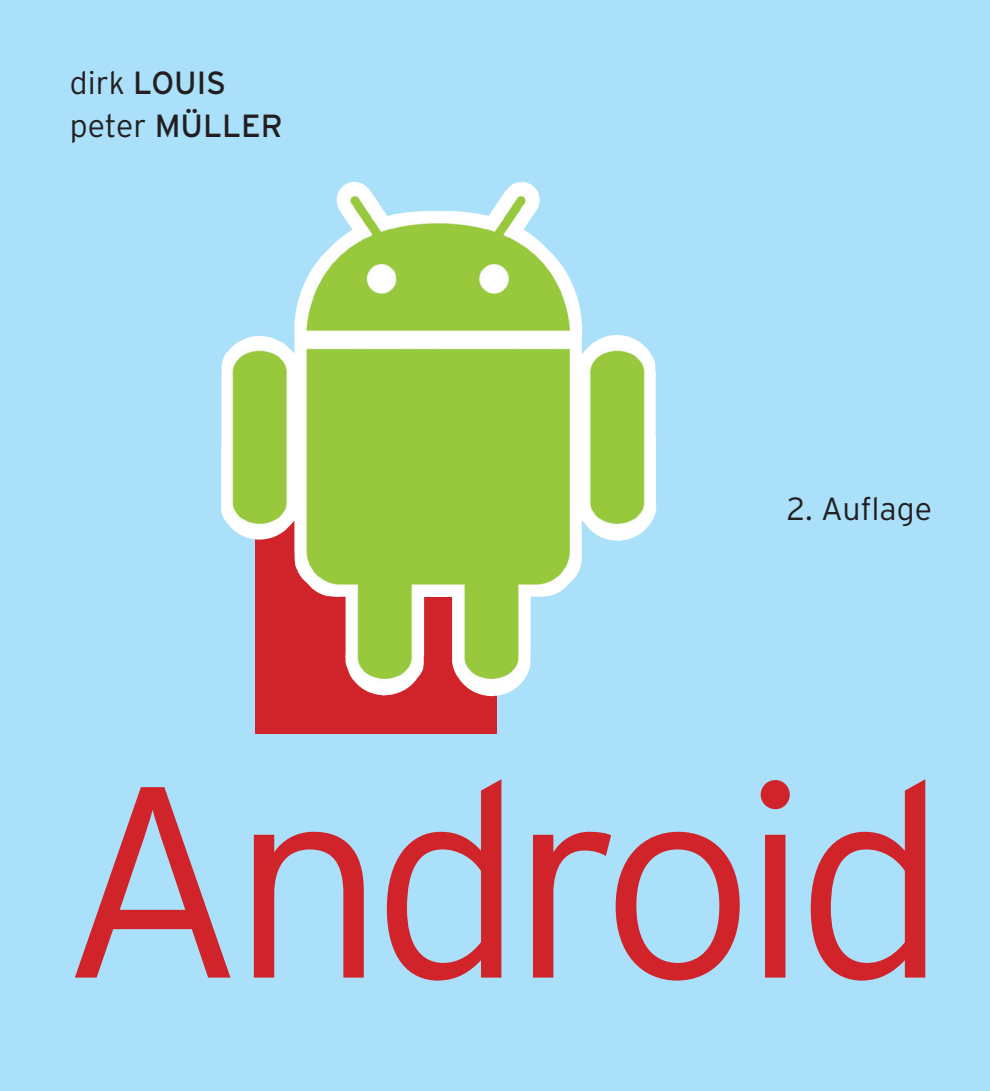

DER SCHNELLE UND EINFACHE EINSTIEG IN DIE PROGRAMMIERUNG UND ENTWICKLUNGSUMGEBUNG

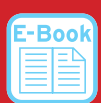

### **EXTRA: E-Book inside**

**Im Internet: Beispiele, Tutorials, JRE und Android-Bundle**

**Inklusive: Java-Tutorium für Ein- und Umsteiger**

### **HANSER**

Louis/Müller Android

## **Bleiben Sie auf dem Laufenden!**

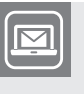

Unser **Computerbuch-Newsletter** informiert Sie monatlich über neue Bücher und Termine. Profitieren Sie auch von Gewinnspielen und exklusiven Leseproben. Gleich anmelden unter

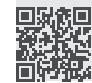

**www.hanser-fachbuch.de/newsletter**

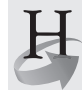

**Hanser Update** ist der IT-Blog des Hanser Verlags mit Beiträgen und Praxistipps von unseren Autoren rund um die Themen Online Marketing, Webentwicklung, Programmierung, Softwareentwicklung sowie IT- und Projektmanagement. Lesen Sie mit und abonnieren Sie unsere News unter

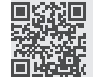

**www.hanser-fachbuch.de/update** 

Dirk Louis Peter Müller

# Android

Der schnelle und einfache Einstieg in die Programmierung und Entwicklungsumgebung

2. Auflage

## **HANSER**

Die Autoren: *Dirk Louis*, Saarbrücken, autoren@carpelibrum.de *Peter Müller*, Saarbrücken, leserfragen@gmx.de

Alle in diesem Buch enthaltenen Informationen, Verfahren und Darstellungen wurden nach bestem Wissen zusammengestellt und mit Sorgfalt getestet. Dennoch sind Fehler nicht ganz auszuschließen. Aus diesem Grund sind die im vorliegenden Buch enthaltenen Informationen mit keiner Verpflichtung oder Garantie irgendeiner Art verbunden. Autoren und Verlag übernehmen infolgedessen keine juristische Verantwortung und werden keine daraus folgende oder sonstige Haftung übernehmen, die auf irgendeine Art aus der Benutzung dieser Informationen – oder Teilen davon – entsteht.

Ebenso übernehmen Autoren und Verlag keine Gewähr dafür, dass beschriebene Verfahren usw. frei von Schutzrechten Dritter sind. Die Wiedergabe von Gebrauchsnamen, Handelsnamen, Warenbezeichnungen usw. in diesem Buch berechtigt deshalb auch ohne besondere Kennzeichnung nicht zu der Annahme, dass solche Namen im Sinne der Warenzeichen- und Markenschutz-Gesetzgebung als frei zu betrachten wären und daher von jedermann benutzt werden dürften.

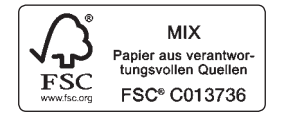

Bibliografische Information der Deutschen Nationalbibliothek:

Die Deutsche Nationalbibliothek verzeichnet diese Publikation in der Deutschen Nationalbibliografie; detaillierte bibliografische Daten sind im Internet über<http://dnb.d-nb.de> abrufbar.

Dieses Werk ist urheberrechtlich geschützt.

Alle Rechte, auch die der Übersetzung, des Nachdruckes und der Vervielfältigung des Buches, oder Teilen daraus, vorbehalten. Kein Teil des Werkes darf ohne schriftliche Genehmigung des Verlages in irgendeiner Form (Fotokopie, Mikrofilm oder ein anderes Verfahren) – auch nicht für Zwecke der Unterrichtsgestaltung – reproduziert oder unter Verwendung elektronischer Systeme verarbeitet, vervielfältigt oder verbreitet werden.

© 2016 Carl Hanser Verlag München, www.hanser-fachbuch.de Lektorat: Brigitte Bauer-Schiewek Copy editing: Sandra Gottmann, Münster-Nienberge Herstellung: Irene Weilhart Umschlagdesign: Marc Müller-Bremer, www.rebranding.de, München Umschlagrealisation: Stephan Rönigk Gesamtherstellung: Kösel, Krugzell Ausstattung patentrechtlich geschützt. Kösel FD 351, Patent-Nr. 0748702 Printed in Germany

Print-ISBN: 978-3-446-44598-7 E-Book-ISBN: 978-3-446-45112-4

## **Inhalt**

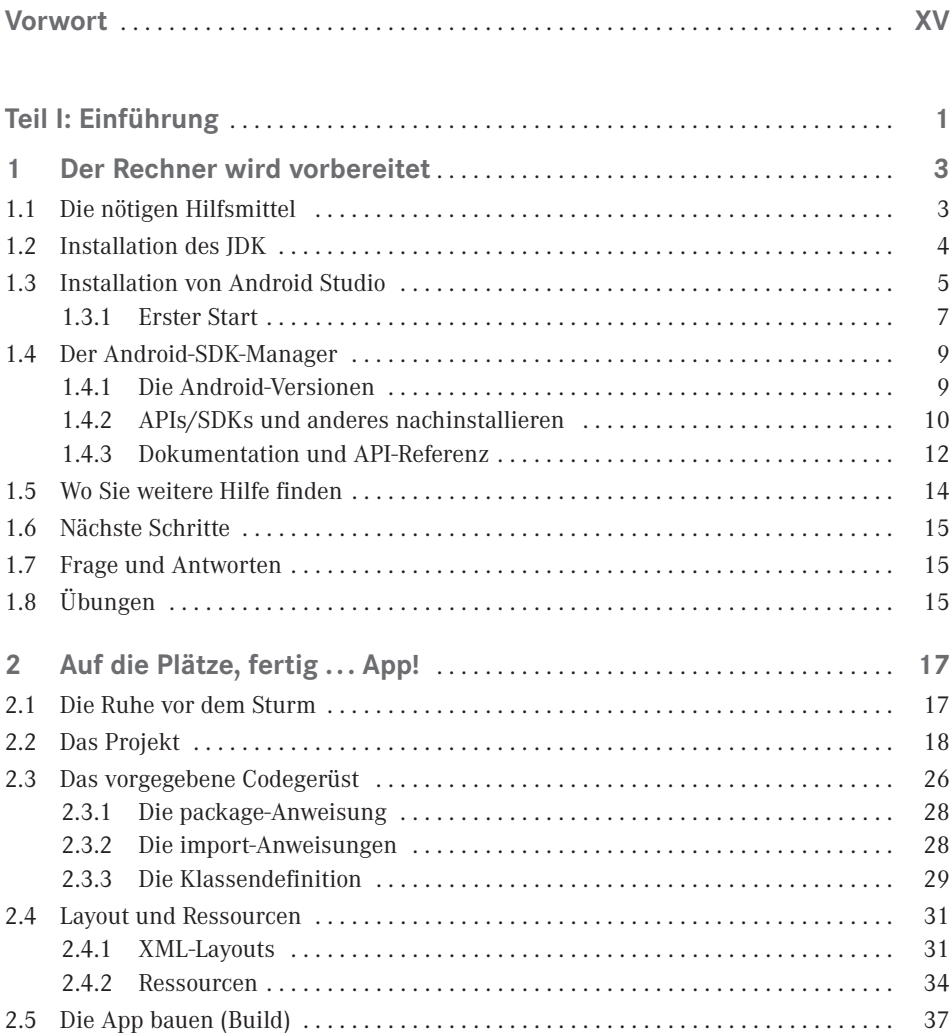

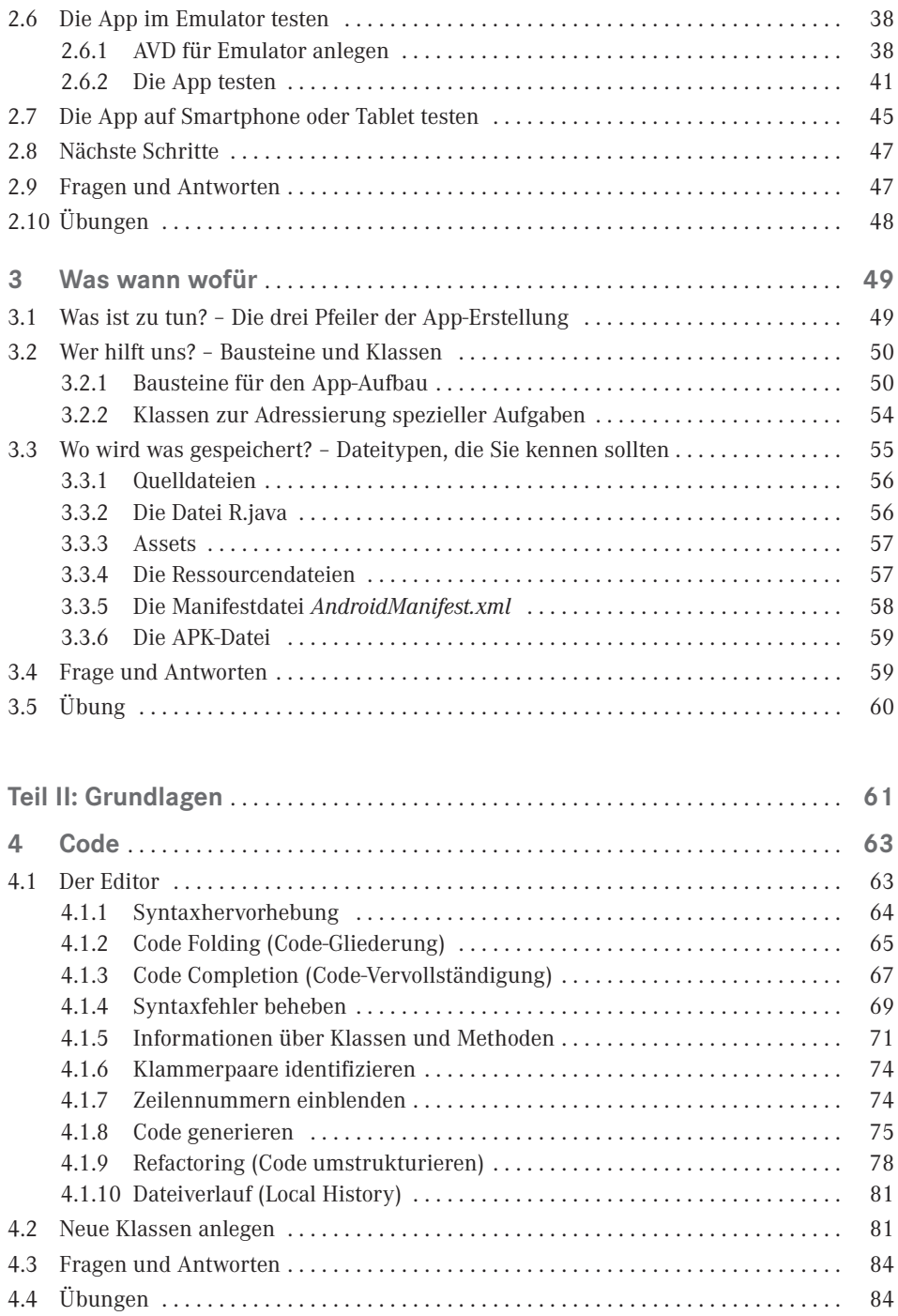

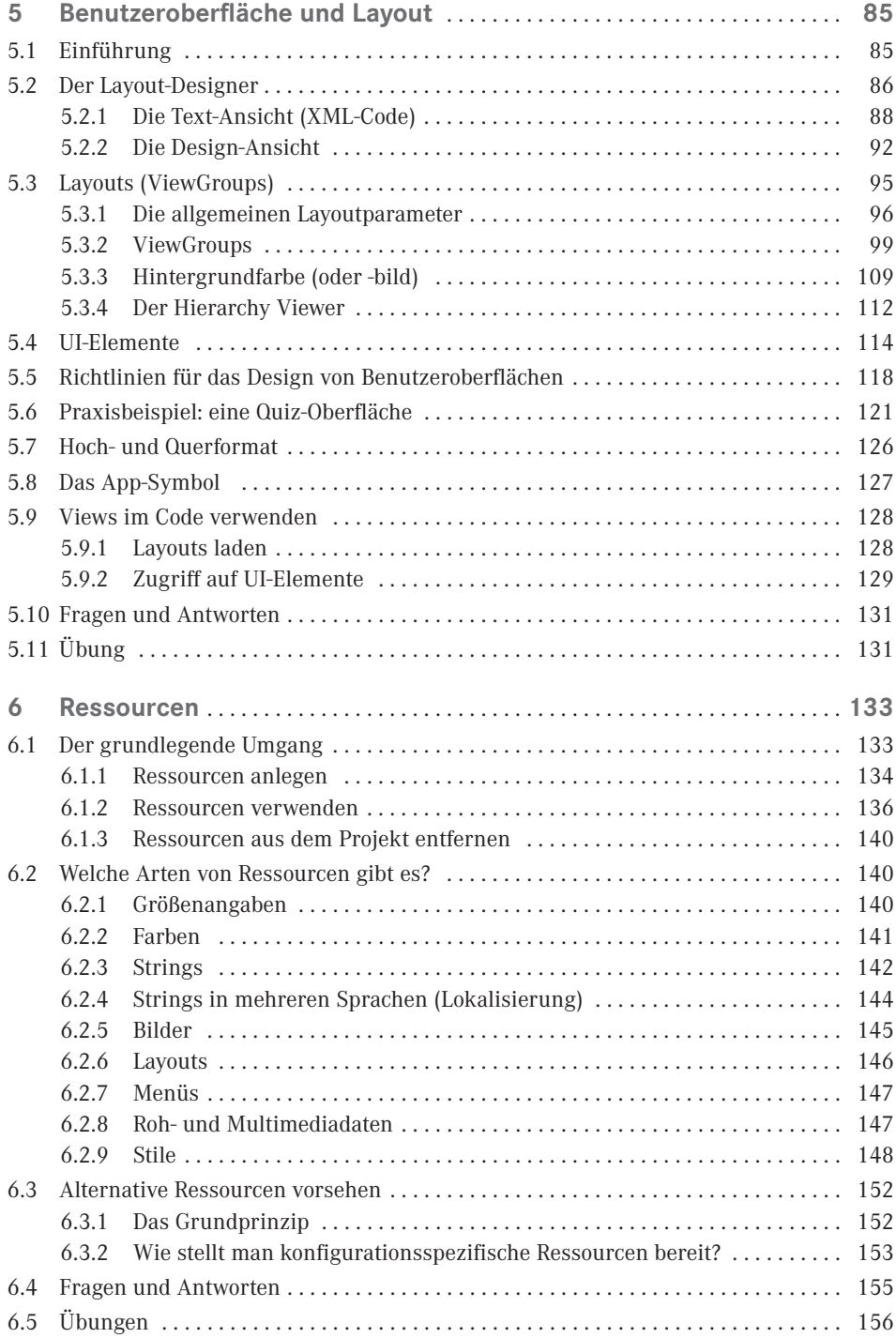

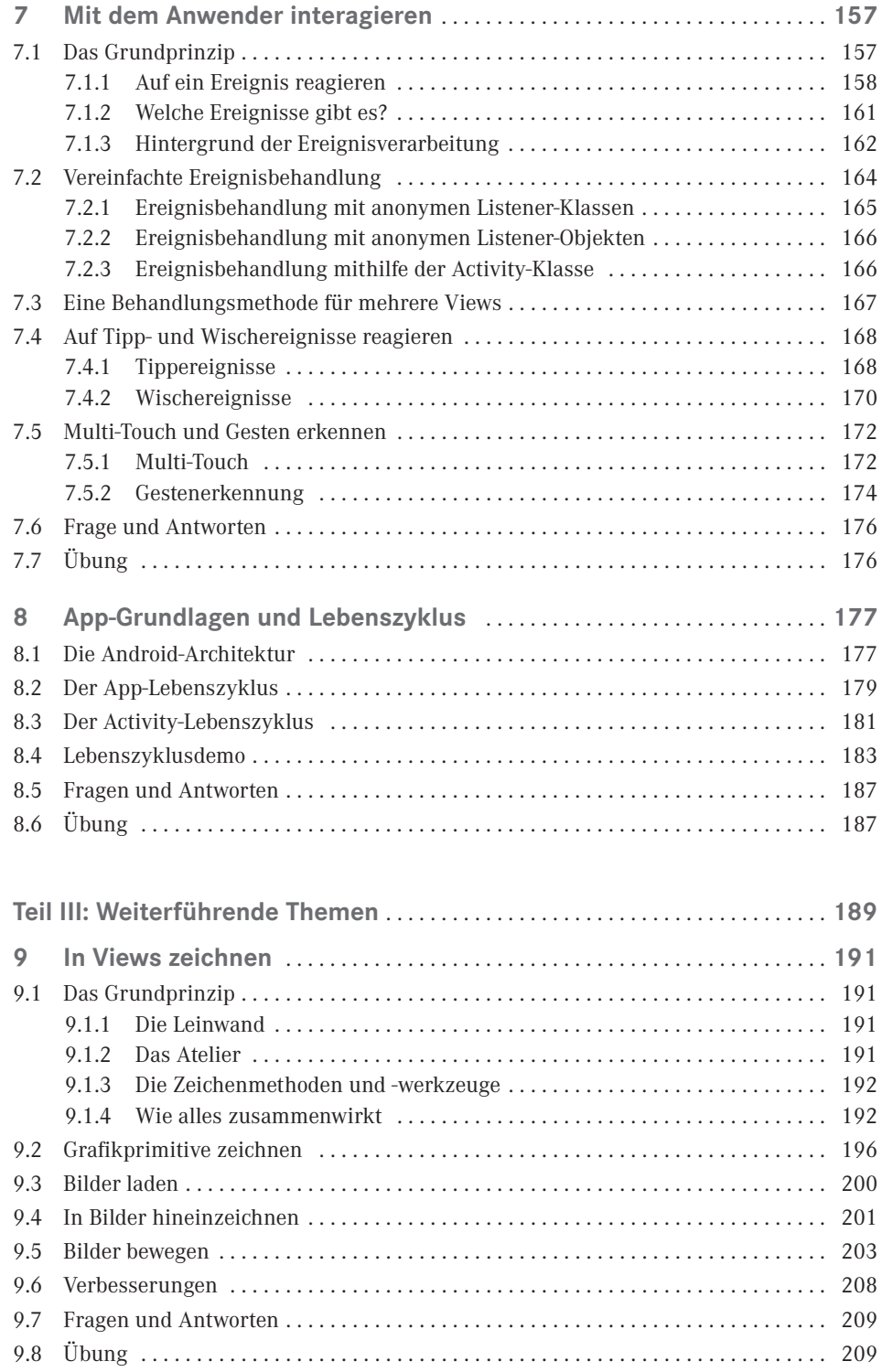

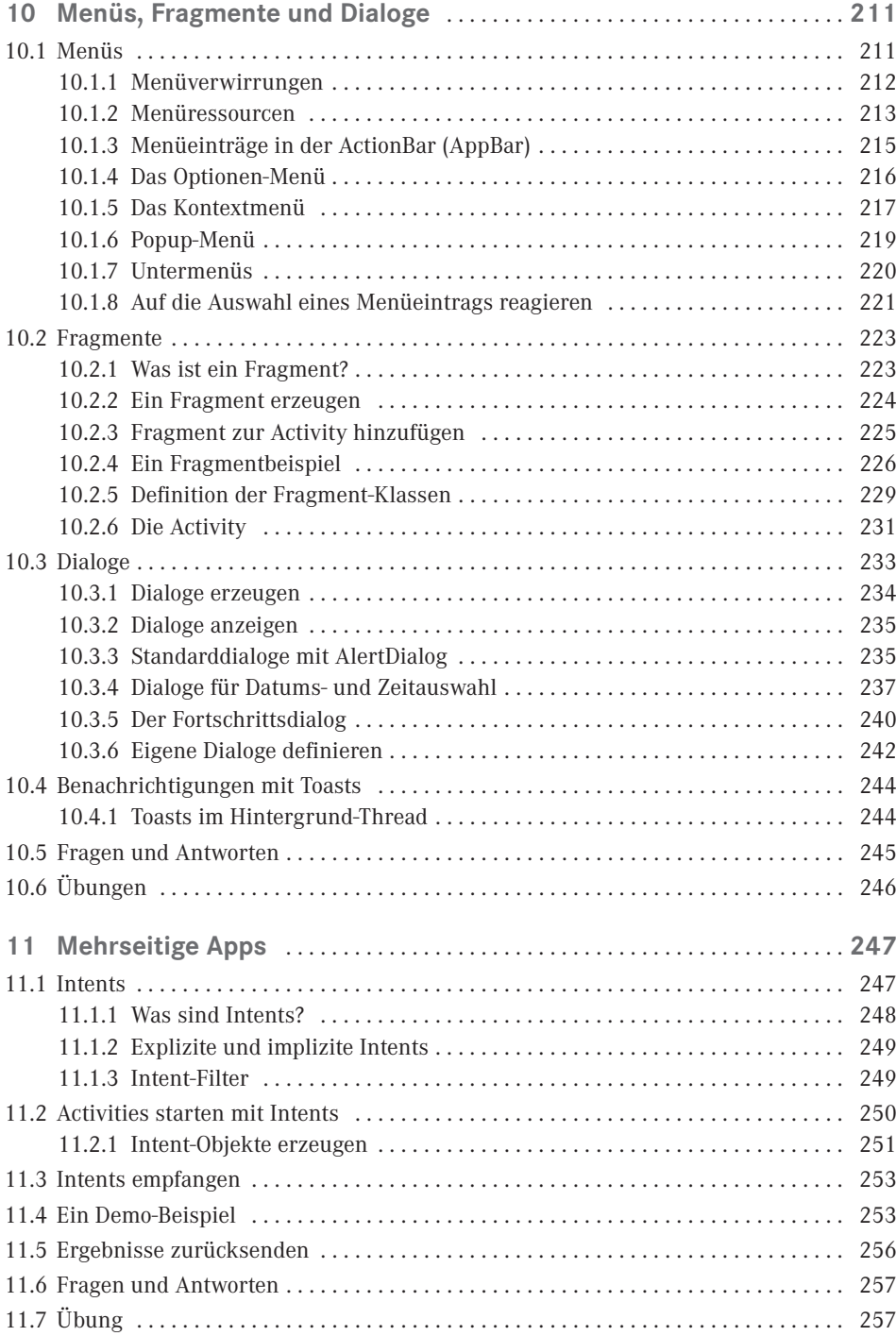

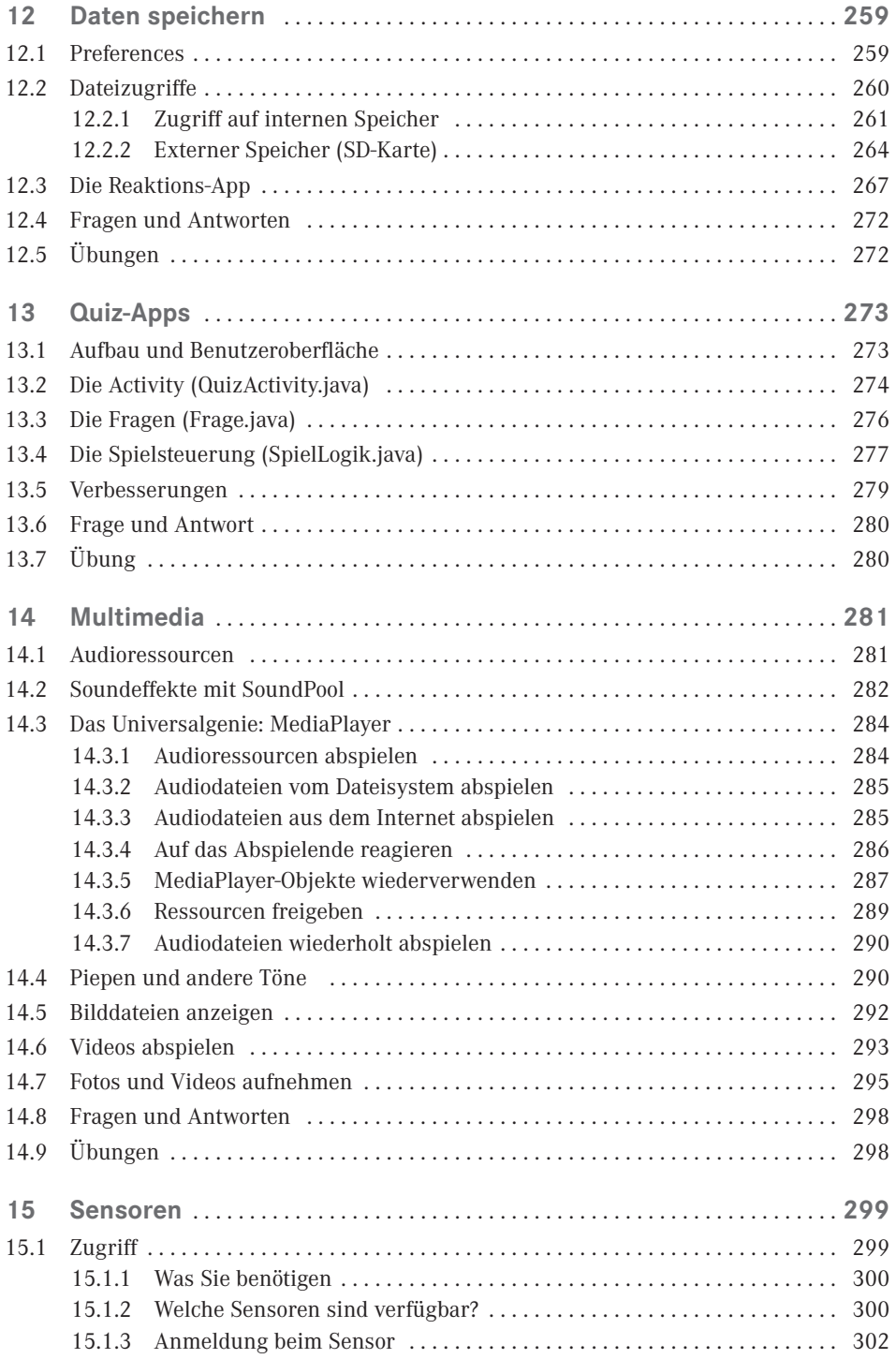

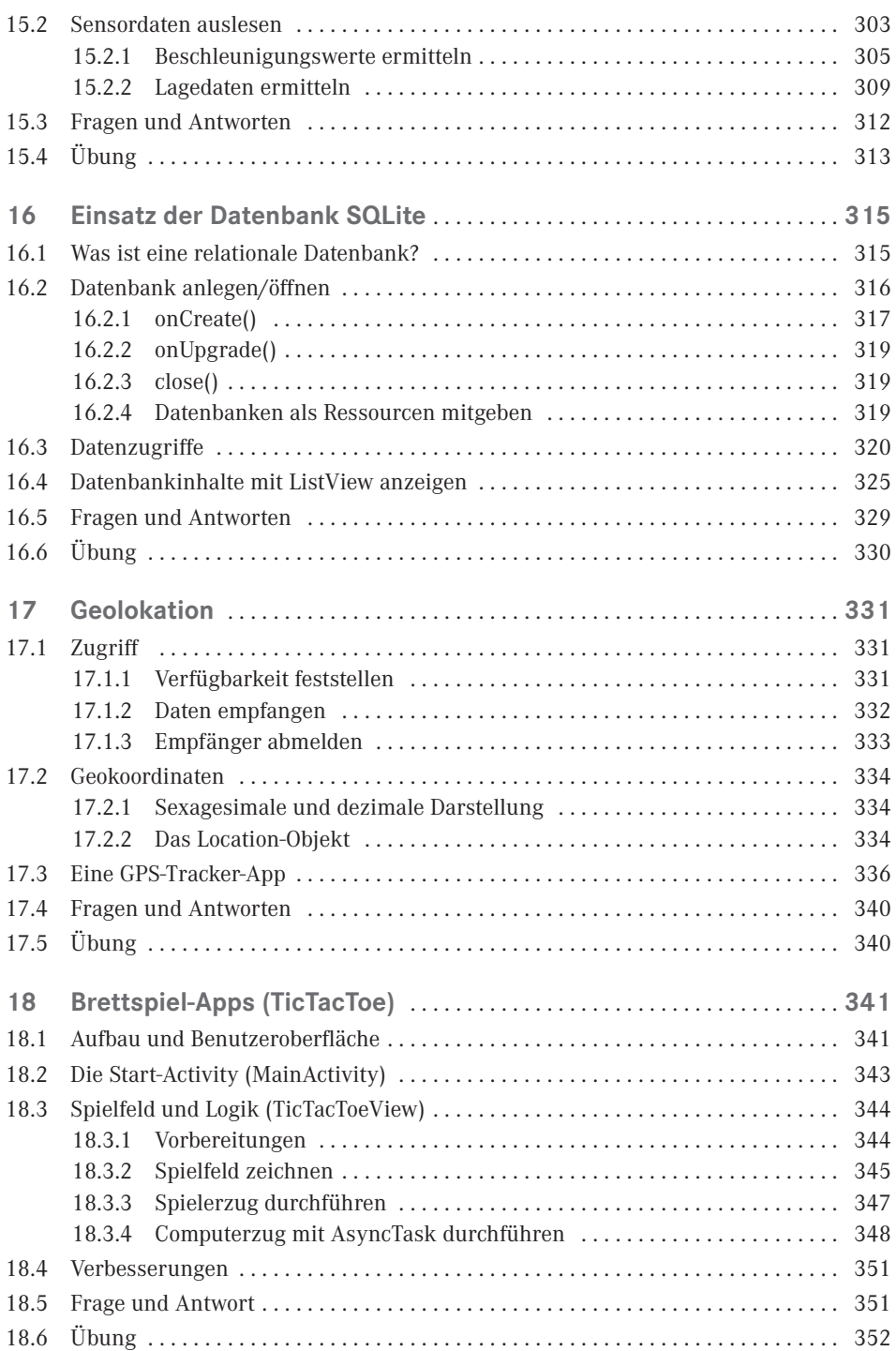

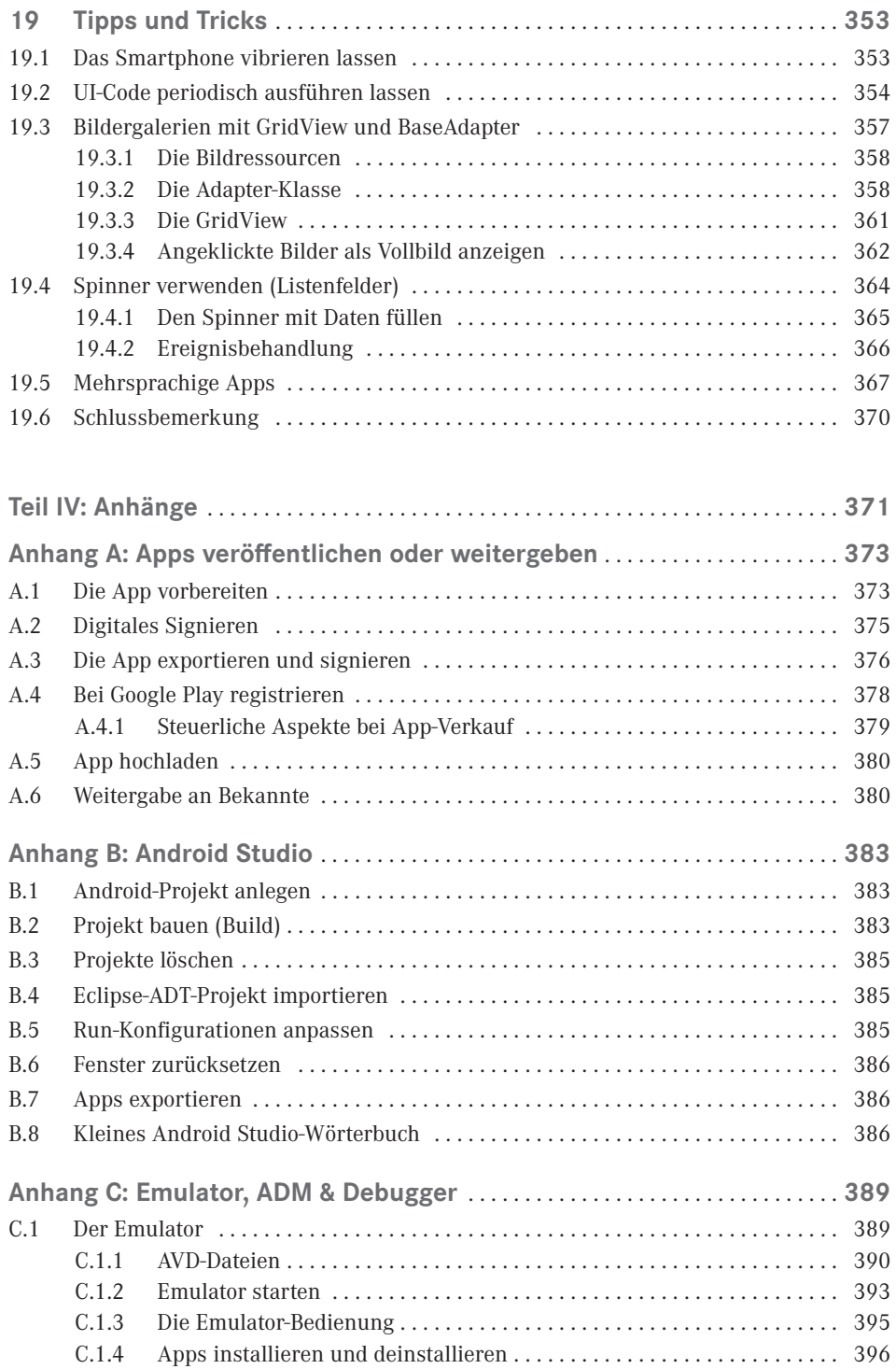

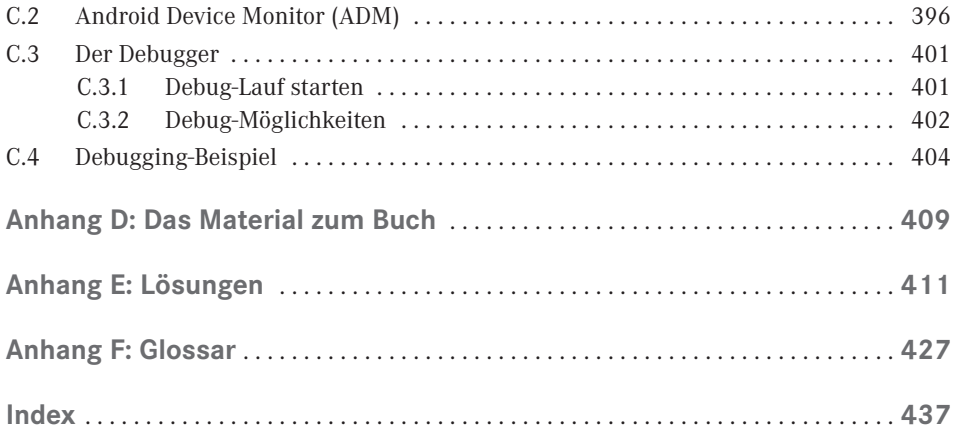

## <span id="page-15-0"></span>**Vorwort**

Willkommen in der Android-Welt! Seitdem sich der Touchscreen als Standardoberfläche von Mobilfunktelefonen etabliert hat und vor Kurzem noch völlig unbekannte Features wie GPS-Empfänger und Lagesensor zur Standardausstattung gehören, gibt es kein Halten mehr: Jede Woche erscheinen neue Android-basierte Geräte und die Zahl der verfügbaren Apps im Android Market explodiert geradezu.

Wenn auch Sie dazugehören wollen, wenn Sie nicht bloß Anwender sein möchten, sondern daran interessiert sind, eigene Ideen in Apps umzusetzen – sei es zum Spaß oder auch vielleicht als Einstieg in eine Existenz als selbstständiger Software-Entwickler –, dann kann Ihnen dieses Buch einen guten Einstieg (und ein bisschen mehr) in die Welt der App-Programmierung für Android-Systeme bieten.

### **Vorkenntnisse und Anforderungen**

Wir wollen nichts beschönigen. Die Anforderungen an Android-Programmierer sind hoch. Doch mithilfe dieses Buchs und ein wenig Ausdauer und Mitdenken sollten Sie die größten Hürden meistern können.

Sehen wir uns dazu einmal an, welche Fähigkeiten ein Android-Programmierer besitzen muss und inwieweit Ihnen dieses Buch helfen kann, diese Fähigkeiten zu entwickeln.

- *Gute Kenntnisse der Programmiersprache Java* Sie erfüllen diesen Punkt nicht? Kein Grund zur Panik, aber lesen Sie unbedingt den nachfolgenden Abschnitt zum "idealen Leser".
- *Umgang mit der integrierten Entwicklungsumgebung (IDE) Android Studio.* Alles, was Sie zum Umgang mit Android Studio im Allgemeinen wie auch im Hinblick auf die Erstellung von Android-Apps wissen müssen, lernen Sie in diesem Buch. Zusätzlich finden Sie am Ende des Buchs einen eigenen Anhang zu Android Studio, wo die wichtigsten Aufgaben noch einmal zusammengefasst sind (inklusive eines kleinen Wörterbuchs, das Lesern, die im Englischen nicht so versiert sind, die Eingewöhnung in die durchweg englische Benutzeroberfläche erleichtern soll).
- *Einsatz verschiedener Hilfsprogramme wie HierarchyViewer, Debugger und Emulator*. Insbesondere der Emulator ist für die Entwicklung von Apps unerlässlich, da Sie mit seiner Hilfe unterschiedlich ausgestattete Android-Geräte simulieren ("emulieren") können, ohne sie tatsächlich als echtes Gerät zu besitzen.

Unnötig zu erwähnen, dass wir Ihnen die wichtigsten Hilfsprogramme in diesem Buch vorstellen und Sie in die Arbeit mit ihnen einführen.

 *Wissen um den Aufbau von Apps und Kenntnis der Android-Klassenbibliothek* Dies ist das eigentliche Thema dieses Buchs. Wie sieht das Grundgerüst einer Android-App aus, worauf muss ich achten und was für tolle Sachen kann man mit der Android-Klassenbibliothek machen? (Kurzantwort: Nichts ist unmöglich!)

Nach dem erfolgreichen Durcharbeiten dieses Buchs werden Sie sicher noch kein Profi-Android-Entwickler sein. Das können und wollen wir Ihnen gar nicht versprechen, denn der Umfang an Material wäre so groß, dass kein Platz mehr für ausführliche Erläuterungen bliebe.

Sie werden aber eine sehr fundierte Grundlage erhalten, in viele fortgeschrittene Bereiche blicken und alles Notwendige lernen, um tolle Apps erstellen und sich selbstständig weiterbilden zu können.

#### **Der ideale Leser, Java-Kenntnisse und das Java-Tutorium**

Da es den idealen Leser im Grunde gar nicht gibt, sollten wir uns lieber fragen, welche Lesergruppen in welchem Umfang von dem vorliegenden Buch profitieren können:

Leser mit guten Java-Kenntnissen, die sicher objektorientiert programmieren können und bereits Erfahrung mit Konzepten wie Überschreibung, Interface-Implementierung, Ereignis-Listener und Threads haben, bilden eine der drei Hauptzielgruppen, für die dieses Buch geschrieben wurde. Sollten Sie zu dieser Gruppe zählen, legen Sie einfach los.

Leser mit grundlegenden Java-Kenntnissen bilden die zweite Hauptzielgruppe und sollten mit diesem Buch ebenfalls gut und schnell vorankommen. Sollten Sie zu dieser Gruppe gehören, achten Sie auf die im Buchtext eingestreuten Hinweise zu den Exkursen des Java-Tutoriums unter *<http://files.hanser.de/fachbuch/PDFs.zip>*. Mithilfe dieser Exkurse können Sie etwaige Wissenslücken zur Java-Programmierung schließen.

Umsteiger von anderen Programmiersprachen bilden die dritte Hauptzielgruppe. Doch Obacht! Es liegt viel Arbeit vor Ihnen, denn Sie müssen sich parallel auch noch mithilfe des Java-Tutoriums in Java einarbeiten. Sofern Sie allerdings bereits über gute Programmierkenntnisse in einer anderen objektorientierten Sprache (wie z. B. C++ oder C#) verfügen, dürfte dies für Sie keine große Schwierigkeit sein. Sie können das Tutorium vorab oder parallel zu diesem Buch lesen (die ersten Kapitel enthalten zu diesem Zweck Hinweise, wann Sie welche Teile des Tutoriums lesen sollten).

Bleibt die Gruppe der Leser, die über keine oder nur wenig Programmiererfahrung verfügen. Angehörigen dieser Gruppe können wir eigentlich nur empfehlen, sich zuerst einmal in die Java-Programmierung einzuarbeiten (beispielsweise mit unserem Java-Titel). Sie können es aber natürlich auch mit dem Java-Tutorium versuchen. Es geht zwar relativ flott voran, ist aber recht gut verständlich und beinhaltet sogar eine allgemeine Einführung in die grundlegenden Programmierkonzepte.

### **Aufbau des Buchs**

Das Buch ist in drei Teile plus Anhang gegliedert.

- Der erste Teil behandelt die Installation der notwendigen Entwicklerwerkzeuge und die Grundlagen der App-Erstellung.
- Der zweite Teil vertieft die im ersten Teil angesprochenen Grundthemen: Code, Benutzeroberfläche, Arbeiten mit Ressourcen und der App-Lebenszyklus.
- Der dritte Teil behandelt zahlreiche fortgeschrittene Aspekte wie z. B. Grafik, Menüs, Sensoren, Spiele, Datenbanken oder Geolokation. Er unterscheidet sich nicht nur inhaltlich, sondern auch konzeptionell von den beiden vorangehenden Teilen und ist eher im Stile eines Fortgeschrittenenbuchs geschrieben.

Abgerundet wird das Buch mit Anhängen zur Veröffentlichung von Apps, zur Entwicklungsumgebung Android Studio sowie zu weiteren Werkzeugen wie Emulator, ADM und Debugger, einem Glossar und einem ausführlichen Index.

### **Software, Beispiel-Apps und sonstiges Material zum Buch**

Die Android-Enwicklungsumgebung, die Beispielsammlung und die Tutorials stehen für Sie zum Download bereit. Die Download-Links finden Sie in Anhang D: Das Material zum Buch. Bitte beachten Sie, dass es für die Android-Entwicklungsumgebung und den Java-SDK mehrere Download-Links gibt. Wählen Sie einfach den Link, der zu Ihrem Betriebssystem passt.

#### **Die Website zum Buch**

Wir haben dieses Buch mit großer Sorgfalt erstellt. Falls Sie auf Probleme oder Fehler stoßen, sollten Sie nicht zögern, uns eine E-Mail unter Angabe von Buchtitel und Auflage zu senden. Schauen Sie auch einmal auf unserer Buch-Website

#### *[www.carpelibrum.de](http://www.carpelibrum.de)*

nach. Neben zusätzlichem Material, den Lösungsprojekten zu den Übungen, Aktualisierungen und Errata finden Sie dort auch weitere Bücher zum Thema Programmieren in Java, C++, C# u. a.

Viel Spaß in der Android-Welt wünschen Ihnen *Dirk Louis (autoren@carpelibrum.de) Peter Müller (leserfragen@gmx.de)*

## **Teil I: Einführung**

<span id="page-19-0"></span>**I**

In diesem Teil geht es darum, dass Sie sich mit dem Aufbau von Android-Programmen und den Entwicklerwerkzeugen vertraut machen, die wir für die Erstellung von Android-Programmen (fortan kurz "Apps" genannt) benötigen. Doch zunächst müssen wir diese natürlich erst einmal installieren.

## <span id="page-21-0"></span>**1 Der Rechner wird vorbereitet**

Bevor Sie mit der App-Programmierung beginnen können, müssen Sie sicherstellen, dass Sie das nötige Arbeitsgerät zur Verfügung haben. Die gute Nachricht ist: Alles, was Sie zum Schreiben eigener Apps benötigen, gibt es kostenlos beim Material zum Buch (siehe Anhang D) oder verteilt im Internet. Die weniger gute Nachricht ist: Sie müssen die nötigen Entwicklungswerkzeuge erst einmal installieren, konfigurieren und – siehe nächstes Kapitel – testen. Aber wie sagt schon ein auf Seneca zurückgehendes Sprichwort:

#### *per aspera ad astra*

("Durch Mühsal zu den Sternen" oder wie es in Anlehnung an Hesiod heißt: "Vor den Erfolg haben die Götter den Schweiß gestellt.")

### **■ 1.1 Die nötigen Hilfsmittel**

Um Apps schreiben zu können, benötigen Sie:

#### **Android Studio**

Android Studio ist eine integrierte Entwicklungsumgebung (kurz IDE), die viele spezialisierte Werkzeuge und Hilfsprogramme zur App-Entwicklung in einer gemeinsamen Oberfläche zusammenfasst. Dazu gehören beispielsweise ein Editor zum Aufsetzen der Programmquelltexte, ein Compiler zum Übersetzen der Quelltexte in Programmcode und ein Debugger zur schrittweisen Ausführung einer App zwecks Fehleranalyse, um nur die wichtigsten Helfer zu nennen. Android Studio erleichtert Ihnen als Entwickler die Arbeit und erlaubt zudem eine intensivere Zusammenarbeit der eingesetzten Hilfsprogramme (wie z. B. die Zuordnung von Compiler-Fehlermeldungen zu Quelltextzeilen oder die Anzeige der aktuellen Ausführungsposition beim Debuggen im Editor).

#### **Android SDK**

Das Android SDK1 enthält alle wichtigen Tools, Klassenbibliotheken und Dokumentationen, die für die Erstellung von Android-Apps benötigt werden.

<sup>&</sup>lt;sup>1</sup> SDK steht für "Software Development Kit", grob übersetzt also ein "Bausatz zur Entwicklung von Software".

<span id="page-22-0"></span>Das Android SDK wird normalerweise zusammen mit dem Android Studio installiert. Wir werden es allerdings im Nachhinein noch etwas anpassen.

#### **Java Development Kit (JDK)**

Zum Ausführen von Android Studio und zum Kompilieren von Android-Apps wird ein aktuelles Java SDK (kurz JDK) benötigt. Es umfasst neben diversen Werkzeugen auch die Java-Laufzeitumgebung, die sogenannte JRE (Java Runtime Environment).

Die JRE wird nur für Android Studio und seine Hilfsprogramme benötigt. Die erzeugten Android-Apps brauchen natürlich auch eine Laufzeitumgebung, allerdings ist dies nicht die klassische JRE, sondern eine spezielle Variante, die vom Android-Gerät bereitgestellt wird (je nach Version heißt diese Laufzeitumgebung Dalvik oder ART).

- ein Android-Smartphone zum Testen (optional)
- einen nicht zu alten Rechner mit mindestens 5 Gbyte freiem Festplattenspeicher und mindestens 4 Gbyte Hauptspeicher und einem geeigneten Betriebssystem (unseres Wissens nach eignet sich jedes nicht zu alte Windows-, Mac OS- oder Linux-System). Realistisch betrachtet muss man hier anfügen, dass dies eine Minimalkonfiguration ist, die funktioniert, aber stellenweise viel Geduld erfordert. Für flottes Entwickeln brauchen Sie einen Rechner mit 8 bis 12 Gbyte und einer SSD.
- Spaß am Programmieren, Ausdauer und auch ein bisschen Mut

### ■ **1.2 Installation des JDK**

Wie bereits erwähnt, benötigen wir zur App-Entwicklung unbedingt ein JDK in einer aktuellen Version (falls Sie bereits ein JDK installiert haben, können Sie es möglicherweise verwenden; sicherer ist aber eine Neuinstallation).

1. In Anhang D finden Sie den Download-Link der zu Ihrem System passenden JDK-Setup-Datei.

Windows- und Linux-Anwender müssen zudem die zu ihrem System passende 32-Bitoder 64-Bit-Setup-Datei wählen.

2. Nach dem Download doppelklicken Sie auf die Setup-Datei, um das Setup-Programm zu starten, und folgen Sie den Anweisungen des Setup-Programms.

<span id="page-23-0"></span>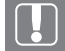

### **32 ODER 64 BIT**

Sie sind unsicher, ob Sie über einen 32-Bit- oder 64-Bit-Rechner verfügen? Wenn es sich um einen Windows-Rechner handelt, rufen Sie die Systemsteuerung auf, schalten Sie die **Anzeige** ggf. auf **Kleine Symbole** und klicken Sie auf **System**. Auf der erscheinenden Seite werden Ihnen Betriebssystem- und Prozessortyp angezeigt.

#### Auf der Oracle-Website

*<http://www.oracle.com/technetwork/java/javase/downloads/index.html>* können Sie das jeweils neueste Java SDK herunterladen.

### **■ 1.3 Installation von Android Studio**

In Anhang D finden Sie den Link zu der zu Ihrem System passenden Installationsdatei. Nach dem Download starten Sie das Programm und folgen Sie den weiteren Anweisungen (meistens einfach auf **Next** klicken). Achten Sie allerdings darauf, als Installationsort für Studio und SDK nicht die Vorgaben zu übernehmen, sondern einen neuen Ordner anzulegen (beispielsweise *c:\Android*). Die Erfahrung hat gezeigt, dass Sie damit vielen kleinen Problemen aus dem Weg gehen. Für den Rest des Buches gehen wir davon aus, dass Sie Android Studio und Android SDK nach *c:\Android* installiert haben.

### Auf der Website

*<http://developer.android.com/sdk/index.html>*

können Sie die jeweils neueste Version des Android Studio herunterladen. Tun Sie dies aber möglichst erst nach Durcharbeiten dieses Buches! Android Studio wird fortlaufend überarbeitet, sodass sich beim Herunterladen der aktuellen Version Abweichungen zu den Abbildungen und Beschreibungen im Buch ergeben können.

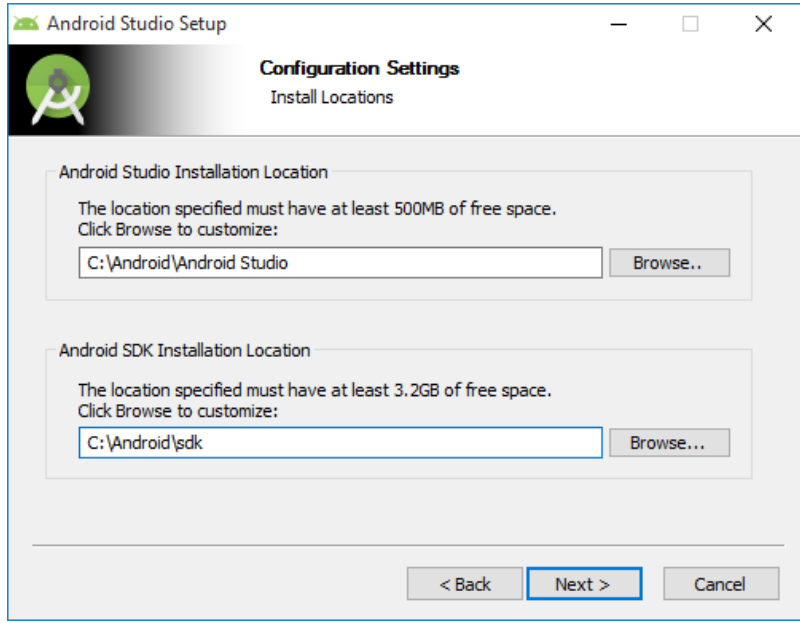

**Bild 1.1** Installationsort festlegen

Nach erfolgter Installation bietet Ihnen das Setup-Programm die Option an, Android Studio für Sie zu starten. Halten Sie hier bitte einen kurzen Moment inne.

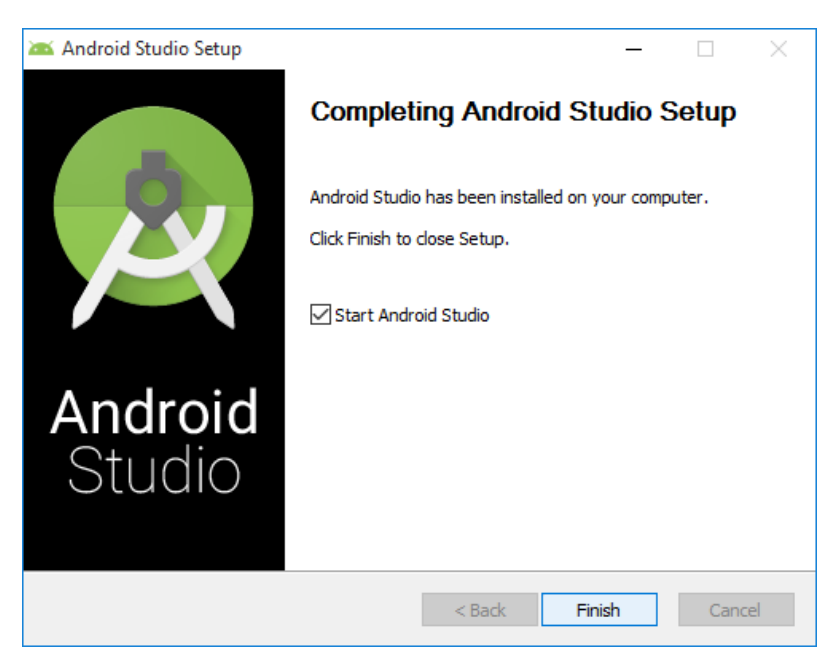

**Bild 1.2** Die Installation ist fast beendet

<span id="page-25-0"></span>Falls Sie ein 64-Bit System haben (und daher die 64-Bit-Version von Android Studio verwenden) und in der glücklichen Lage sind, über mindestens 8 Gbyte Hauptspeicher zu verfügen, dann sollten Sie an dieser Stelle eine Einstellung von Android Studio ändern. Öffnen Sie hierzu die Datei *C:\Android\Android Studio\bin\studio64.exe.vmoptions* mit einem Texteditor. Editieren Sie die Zeile mit dem Eintrag -Xmx und setzen Sie den für Android Studio verfügbaren Speicher hoch (speichern nicht vergessen!), z. B.:

-Xmx2500m

Stellen Sie als Nächstes sicher, dass Sie eine aktive Internetverbindung haben.

Kehren Sie nun zum obigen Abschluss-Dialog des Setup-Programms zurück. Lassen Sie das Häkchen für den Start von Android Studio aktiviert und beenden Sie mit **Finish** die Installation. Android Studio wird danach automatisch zum ersten Mal gestartet.

Android Studio basiert auf der IDE Intellij IDEA von JetBrains und ist unter professionellen Java-Programmierern sehr beliebt.

Falls Sie noch nie mit einer IDE gearbeitet haben, wird Sie die Fülle an Möglichkeiten einer IDE am Anfang "erschlagen". Aber keine Sorge. Wir werden daher gerade in den ersten Kapiteln dieses Buches nebenbei auch des Öfteren auf den Umgang mit Android Studio selbst eingehen. Der Aufwand lohnt sich allemal, denn die Alternative – Android-Programmierung mit bloßem Texteditor und dem reinen Android SDK – birgt noch weitaus mehr Tücken.

Die wichtigsten Arbeitsschritte mit Android Studio haben wir überdies für Sie noch einmal im Anhang zusammengefasst.

### **1.3.1 Erster Start**

1. Android Studio wird automatisch nach Abschluss der Installation gestartet. Unter Windows ist es auch über das Startmenü mit **Programme/Android Studio** bzw. **Alle Apps/ Android Studio** aufrufbar.

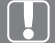

#### **ACHTUNG**

Falls eine Fehlermeldung erscheint, dass keine JRE- oder JDK-Installation gefunden werden konnte, dann setzen Sie die Umgebungsvariable JAVA\_HOME auf das Verzeichnis, wo Ihre Java-Installation liegt (unter Windows setzen Sie Umgebungsvariablen über das Startmenü: **System/Systemeigenschaften/ Erweitert/Umgebungsvariablen**).

2. Beim ersten Start von Android Studio erscheint möglicherweise eine Meldung Ihrer Firewall, weil ein Zugriff auf das Internet versucht wird. Erlauben Sie dies, da weitere Komponenten heruntergeladen bzw. auf den letzten Stand gebracht werden.

Falls Sie eine Firewall-Software verwenden, die nicht von selbst beim Benutzer nachfragt, müssen Sie Android Studio manuell bei der Firewall eintragen und Internet-Zugriff erlauben.

3. Üblicherweise fragt Android Studio auch noch diverse Einstellungen für die erste Einrichtung ab. Klicken Sie sich dann einfach durch die Dialoge und übernehmen Sie die Voreinstellungen. Wenn Android Studio mit dem Download beginnt, machen Sie sich in Ruhe einen Kaffee oder Tee und warten Sie, bis Android Studio fertig ist.

Eventuell wird eine Fehlermeldung angezeigt, dass eine SDK-Komponente nicht installiert wurde. Klicken Sie in diesem Fall einfach auf **Retry**, dann verschwindet das Problem in der Regel.

4. Klicken Sie zum Schluss auf **Finish**. Der Startbildschirm von Android Studio erscheint.

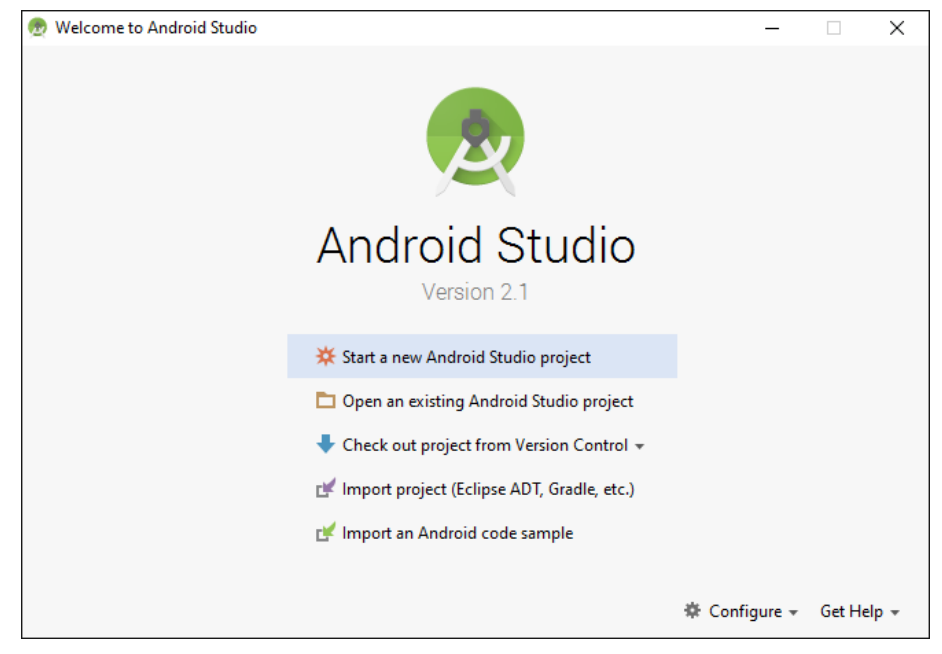

**Bild 1.3** Android Studio wurde das erste Mal gestartet

<span id="page-26-0"></span>Englischkenntnisse sind für die Arbeit mit dem englischsprachigen Android Studio hilfreich. Eine Umstellung der IDE auf Deutsch ist nicht möglich. Für Leser, die mit der englischen Fachterminologie noch nicht so vertraut sind, haben wir daher im Anhang ein kleines Wörterbuch mit wichtigen Begriffen zusammengestellt.

Da Android Studio ständig aktualisiert wird, werden Sie von Anfang an Meldungen erhalten, dass es Updates für diverse Android Studio-Komponenten gibt. Solange Sie sich noch mithilfe dieses Buches in Android Studio einarbeiten, sollten Sie Android Studio möglichst nicht aktualisieren, da es sonst unnötige Abweichungen zwischen den Beschreibungen im Buch und der Software geben kann.

Lollipop

Marshma Frovo Gingerbread Ice Cream Sandwich

Jelly Bean

### <span id="page-27-0"></span>**■ 1.4 Der Android-SDK-Manager**

Eigentlich könnten wir an diesem Punkt die Installation bereits als abgeschlossen ansehen und mit der Android-Programmierung beginnen. Doch es gibt da noch einen kleinen Aspekt, dem wir unsere Aufmerksamkeit schenken sollten.

### **1.4.1 Die Android-Versionen**

Android gibt es in verschiedenen Versionen, manchmal auch Plattformen genannt. Und zu jeder Version gibt es eine zugehörige API2, die benötigt wird, um Android-Apps für die betreffende Android-Version zu schreiben, beispielweise gehört zu Android 6.0 (Codename Marshmallow) die API-Version 23. Wir verwenden im Buch Android 6.0, weil dies zu dem Zeitpunkt unserer Überarbeitung die aktuelle Version war. Wenn Sie das Buch in Händen halten, ist vermutlich schon 7.0 mit der API 24 oder 25 aktuell. Dies soll für Sie aber keine Rolle spielen. Verwenden Sie einfach zum Einstieg in die Android-Programmierung wie be schrieben Version 6.0 und API 23. Wenn Sie den Einstieg geschafft haben und dann in Ihren Apps auch Neuerungen von Android 7.0 nutzen möchten, können Sie jederzeit upgraden.

Android Studio (siehe Anhang D) installiert die jeweils aktuelle API (im Buch API 23). Mit dieser API können Sie nicht nur alle Neuerungen nutzen, sondern auch Apps schreiben, die zu älteren APIs, und damit auch älteren Android-Versionen, abwärtskompatibel sind.

Letzter Punkt ist extrem wichtig, denn nur die wenigsten Android-Anwender (sprich Kunden für Ihre Apps) aktualisieren bei jeder neu erscheinenden Android-Version ihr Smartphone.

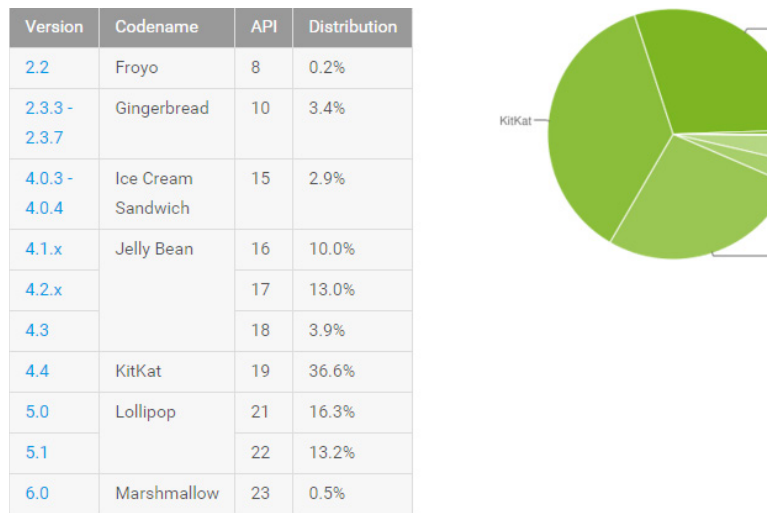

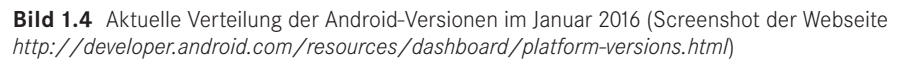

 $2$  API ist das Akronym für "Application Programming Interface" und die Schnittstelle zu den Bibliotheksklassen, die Sie für die App-Programmierung benutzen.

<span id="page-28-0"></span>Wie Sie sehen können, konnten im Januar 2016 nur 0,5 % der Android-Anwender Apps auf ihren Smartphones ausführen, die auf Android 6.0 (API 23) basieren, während Apps, die mit der API 8 (Android 2.2 Froyo) auskommen, auf fast 100 % aller Android-Smartphones ausführbar sind (nämlich alle, die 2.2 und höher installiert haben).

Wenn Sie nun eigene Apps schreiben, können Sie beispielsweise festlegen, dass Sie zur Erstellung der App zwar die API 23 nutzen, die App aber abwärtskompatibel bis API 8 sein soll. Allerdings lauert hierbei eine kleine Falle.

Sie können zwar angeben, dass Ihre App zu einer älteren API abwärtskompatibel sein soll, aber die Android-Entwicklungsumgebung bewahrt Sie leider nicht davor, in einer solchen App Elemente zu verwenden, die dieser Abwärtskompatibilität widersprechen.

Sie sollten daher die Abwärtskompatibilität stets noch einmal explizit testen, bevor Sie eine App in die weite Android-Welt entlassen. Keine Angst, dies bedeutet nicht, dass Sie einen Satz von Smartphones mit den verschiedenen Android-Versionen anschaffen müssen. Zur Android-Entwicklungsumgebung gehört ein Emulator, mit dem Sie die verschiedensten Smartphones simulieren können. Um jedoch ein Smartphone für eine bestimmte Android-Version simulieren zu können, muss die zugehörige API (inklusive eines eigenen SDK) auf Ihrem Rechner installiert sein.

Und genau aus diesem Grund empfehlen wir Ihnen, schnell noch die API 16 zu installieren, um ggf. die Abwärtskompatibilität zu Smartphones ab Android 4.1 testen zu können. Damit haben Sie den größten Teil der aktiv genutzten Android-Versionen abgedeckt.

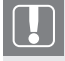

### **VERSIONEN UND APIS**

Wie von jeder Software kommen auch von dem Android-Betriebssystem ständig neue und erweiterte Versionen (Plattformen) heraus. Zu jeder dieser Plattformen gibt es eine eigene API.

### **1.4.2 APIs/SDKs und anderes nachinstallieren**

- 1. Zum Installieren weiterer SDK-Komponenten müssen Sie den sogenannten SDK-Manager öffnen. Klicken Sie hierzu auf der Startseite von Android Studio im Quick-Start-Be reich auf die Schaltfläche **Configure** (siehe [Bild 1.3\)](#page-26-0), dann auf die Schaltfläche **SDK Manager**.
- 2. Nun können Sie im Fenster des SDK-Managers unter dem Reiter **SDK Platforms** eine Übersicht sehen, welche API-Versionen bereits installiert sind bzw. welche installiert werden können. Wählen Sie nun aus, welche API nachinstalliert werden soll: API 16 (für Android 4.1).

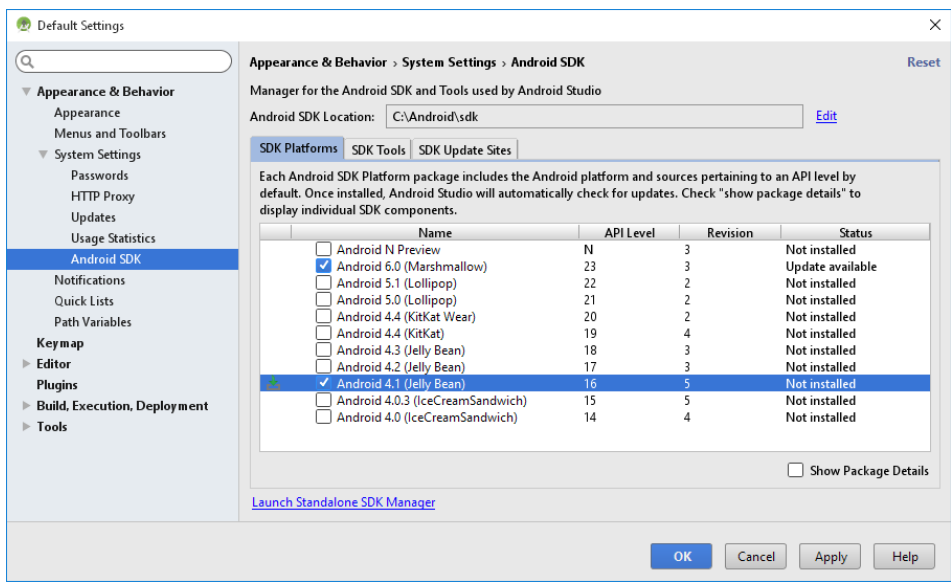

**Bild 1.5** Auswahl der zu installierenden Android SDKs

3. Wechseln Sie jetzt zum Reiter **SDK Tools**. Wählen Sie dort die Einträge **Google USB Driver** und – falls noch nicht installiert – **Intel x86 Emulator Accelerator**.

| Default Settings                    |                                                                                                    |                                                                            |                   |                             | $\times$ |
|-------------------------------------|----------------------------------------------------------------------------------------------------|----------------------------------------------------------------------------|-------------------|-----------------------------|----------|
| Q                                   | Appearance & Behavior > System Settings > Android SDK<br>Reset                                                    |                                                                            |                   |                             |          |
| Appearance & Behavior               | Manager for the Android SDK and Tools used by Android Studio                                                      |                                                                            |                   |                             |          |
| Appearance                          | Android SDK Location:<br>C:\Android\sdk                                                                           |                                                                            |                   | Edit                        |          |
| Menus and Toolbars                  |                                                                                                    |                                                                            |                   |                             |          |
| System Settings                     | SDK Tools<br><b>SDK Platforms</b>                                                                                 | <b>SDK Update Sites</b>                                                    |                   |                             |          |
| Passwords                           | Below are the available SDK developer tools. Once installed, Android Studio will automatically check for updates. |                                                                            |                   |                             |          |
| <b>HTTP Proxy</b>                   |                                                                                                    | Check "show package details" to display available versions of an SDK Tool. |                   |                             |          |
| <b>Updates</b>                      |                                                                                                    | Name<br><b>M</b> Android Support Repository                                | Version<br>52.U.U | <b>Status</b><br>installed  |          |
| <b>Usage Statistics</b>             | <b>CMake</b>                                                                                                    |                                                                            | 3.4.1             | Not installed               |          |
| <b>Android SDK</b>                  |                                                                                                    | Documentation for Android SDK                                              |                   | Installed                   |          |
| <b>Notifications</b>                |                                                                                                    | <b>GPU Debugging tools</b>                                                 | 1.0.3             | Not installed               |          |
| <b>Quick Lists</b>                  |                                                                                                    | Google Play APK Expansion library                                          |                   | Not installed               |          |
| <b>Path Variables</b>               | Google Play Billing Library<br>Not installed                                                                      |                                                                            |                   |                             |          |
|                                     |                                                                                                    | Google Play Licensing Library                                              |                   | Not installed               |          |
| Keymap                              |                                                                                                    | <b>Google Play services</b>                                                | 30<br>26          | Not installed<br>Installed  |          |
| Editor                              | Google USB Driver                                                                                                 | <b>Google Repository</b>                                                   | 11                | Not installed               |          |
| <b>Plugins</b>                      |                                                                                                    | Google Web Driver                                                          | $\overline{2}$    | Not installed               |          |
| <b>Build, Execution, Deployment</b> |                                                                                                    | Intel x86 Emulator Accelerator (HAXM installer)                            | 6.0.1             | Installed                   |          |
| $\blacktriangleright$ Tools         | <b>LLDB 2.0</b>                                                                                                   |                                                                            | 2.0.2558144       | Not installed               |          |
|                                     | <b>ILDB 2.1</b>                                                                                                   |                                                                            | 2.1.2852477       | Not installed               |          |
|                                     |                                                                                                    |                                                                            |                   | <b>Show Package Details</b> |          |
|                                     | Launch Standalone SDK Manager                                                                                     |                                                                            |                   |                             |          |
|                                     |                                                                                                    |                                                                            | OK                | Cancel<br>Apply<br>Help     |          |

**Bild 1.6** Auswahl weiterer Tools

4. Lassen Sie die ausgewählten Komponenten installieren, indem Sie auf **OK** klicken. Unter Umständen erscheint ein Dialog, in dem Sie die Lizenzvereinbarungen annehmen müssen.

<span id="page-30-0"></span>Das Herunterladen und Installieren der Komponenten wird vermutlich etwas länger dauern. Haben Sie also ein wenig Geduld. Anhand des Fortschrittsbalkens im **SDK Manager**-Fenster können Sie das Fortschreiten der Installation verfolgen.

5. Beenden Sie die Installation durch Klick auf **Finish**.

### **1.4.3 Dokumentation und API-Referenz**

Lassen Sie uns nun kurz durch das Installationsverzeichnis des Android SDK streifen, um zu sehen, ob alle wichtigen Komponenten heruntergeladen wurden.

| sdk<br>$\overline{\mathbf{v}}$ .                               |                                            |                   |                   | $\times$<br>п     |
|----------------------------------------------------------------|--------------------------------------------|-------------------|-------------------|-------------------|
| Datei<br>Start<br>Freigeben                                    | Ansicht                                    |                   |                   | B<br>$\checkmark$ |
| $\checkmark$<br>$\rightarrow$<br>$\leftarrow$<br>$\rightarrow$ | Dieser PC > Volume (C:) ><br>Android > sdk | Ō<br>$\checkmark$ | "sdk" durchsuchen | م                 |
| <b>Dieser PC</b>                                               | $\widehat{\phantom{1}}$<br>Name            | Änderungsdatum    | Typ               | Größe             |
| <b>Bilder</b><br>N                                             | add-ons                                    | 25.04.2016 23:08  | Dateiordner       |                   |
| <b>Desktop</b>                                                 | build-tools                                | 25.04.2016 23:09  | Dateiordner       |                   |
| 兽<br>Dokumente                                                 | docs                                       | 25.04.2016 23:09  | Dateiordner       |                   |
| Downloads                                                      | extras                                     | 25.04.2016 23:08  | Dateiordner       |                   |
|                                                                | platforms                                  | 25.04.2016 23:09  | Dateiordner       |                   |
| Musik<br>ħ.                                                    | platform-tools                             | 25.04.2016 23:08  | Dateiordner       |                   |
| Videos                                                         | sources                                    | 25.04.2016 23:10  | Dateiordner       |                   |
| Volume (C:)                                                    | system-images                              | 25.04.2016 23:08  | Dateiordner       |                   |
| Android<br>$\checkmark$                                        | tools                                      | 25.04.2016 23:09  | Dateiordner       |                   |
| <b>Android Studio</b>                                          | .knownPackages                             | 25.04.2016 23:10  | KNOWNPACKAGE      | 1 KB              |
| sdk<br>$>$ 1                                                   | <b>NO Manager.exe</b>                      | 25.04.2016 23:10  | Anwendung         | 217 KB            |
| Benutzer<br>$\checkmark$                                       | <b>BE SDK Manager.exe</b>                  | 25.04.2016 23:10  | Anwendung         | 217 KB            |
| <b>Daniel</b><br>12 Elemente                                   |                                            |                   |                   | 胆<br>$\equiv$     |

**Bild 1.7** Das Verzeichnis des Android SDK

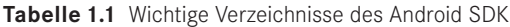

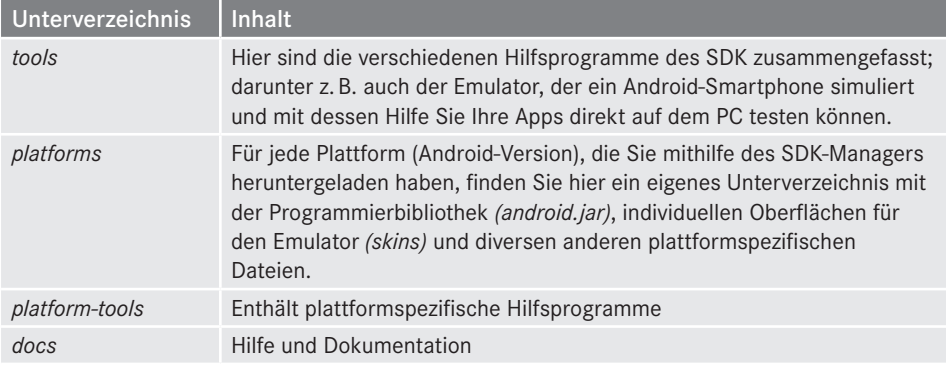

Besondere Aufmerksamkeit verdient das Verzeichnis *docs*. Hier finden Sie die vollständige Dokumentation zu Android, inklusive Programmierhandbüchern und API-Referenz, quasi ein lokales Abbild der Android-Website. Ausgangspunkt ist die Datei *index.html*.

×

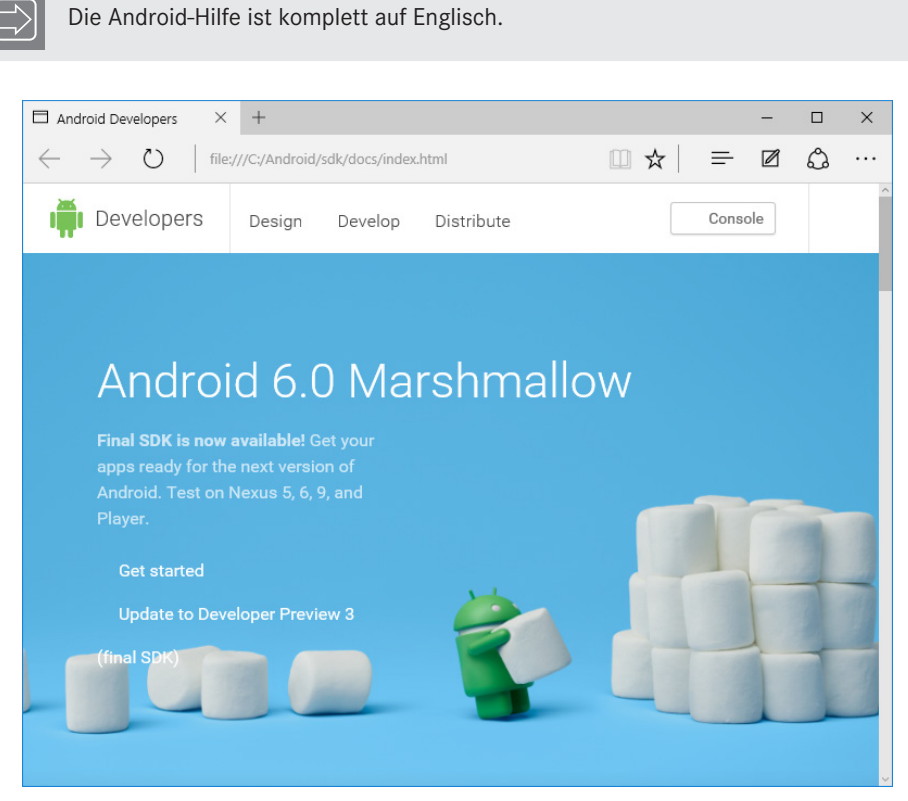

**Bild 1.8** Die Startseite der lokal installierten Android-Hilfe

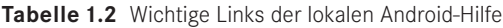

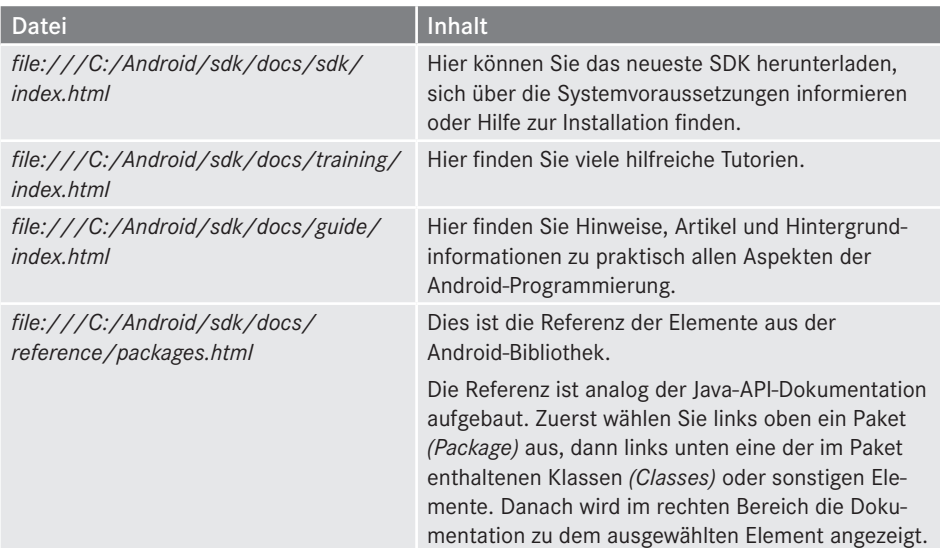

<span id="page-32-0"></span>

| □ Android Developers                                                                                                    | $\Box$ Activity - Android SDK $\parallel$ X<br>□<br>$\pm$                                                                                                    | $\times$ |  |  |  |  |  |
|----------------------------------------------------------------------------------------------------|----------------------------------------------------------------------------------------------------|----------|--|--|--|--|--|
| (^)                                                                                                    | $\mathscr{D}$<br>చి<br>든<br>☆<br>m<br>file:///C:/Android/sdk/docs/reference/android/app/Activity.ht                                                                                                    |          |  |  |  |  |  |
| Developers                                                                                                    | Console<br>Design<br>Develop<br>Distribute                                                                                                    |          |  |  |  |  |  |
| API Guides Reference Tools<br>Google Services<br>Preview<br>Training                                                                                                    |                                                                                                    |          |  |  |  |  |  |
| Android APISPI level: 23 ≑                                                                                                    | Summary: Constants   Inherited Constants   Fields   Ctors   Methods   Protected<br>public class<br>Methods   Inherited Methods   [Expand All]<br>Added in API level 1                                                                                                    |          |  |  |  |  |  |
| android<br>android.accessibilityservic<br>android accounts<br>android.animation<br>android.annotation<br>android.app<br>android.app.admin<br>android.app.assist<br>android.app.backup<br>android.app.job<br>android.app.usage | Activity<br>extends ContextThemeWrapper<br>implements LayoutInflater.Factory2 Window.Callback KeyEvent.Callback<br>View.OnCreateContextMenuListener ComponentCallbacks2<br>java.lang.Object<br>Landroid.content.Context<br>Landroid.content.ContextWrapper<br>Landroid.view.ContextThemeWrapper<br>Landroid.app.Activity<br>Known Direct Subclasses |          |  |  |  |  |  |
| Classes<br>ActionBar<br>ActionBar.LayoutParams                                                                                                    | AccountAuthenticatorActivity, ActivityGroup, AliasActivity, ExpandableListActivity,<br>FragmentActivity, ListActivity, NativeActivity<br>Known Indirect Subclasses<br>ActionBarActivity, AppCompatActivity, LauncherActivity, PreferenceActivity, TabActivity                                                                                       |          |  |  |  |  |  |
| ActionBar.Tab<br><b>Activity</b><br>$ ++ $<br>Use Tree Navigation                                                                                                    | <b>Class Overview</b>                                                                                                    |          |  |  |  |  |  |

**Bild 1.9** Referenzdokumentation zur Android-Klasse Activity

### **■ 1.5 Wo Sie weitere Hilfe finden**

Weitere Informationen finden Sie auf der Support-Site zu diesem Buch

*www.carpelibrum.de*

und auf den Websites von Orac[le](http://www.oracle.com)

*[www.oracle.c](http://www.oracle.com)om*

und Android

<span id="page-32-1"></span>*developer.android.com*.

Sollten die Hinweise im Buch und auf der Website nicht ausreichen, haben Sie keine Scheu, sich per E-Mail an uns zu wenden (*autoren@carpelibrum.de* oder *leserfragen@gmx.de*).

### <span id="page-33-0"></span>**■ 1.6 Nächste Schritte**

Der Rechner ist vorbereitet, die nötigen Hilfsmittel sind zusammengetragen, die Programmierumgebung ist eingerichtet. Nun wollen wir sehen, wie wir mithilfe dieser Programmierumgebung Apps erstellen, mit welchen Aufgaben wir bei der App-Programmierung konfrontiert werden und wie Apps grundsätzlich aufgebaut sind.

Für Programmieranfänger und Umsteiger von anderen Programmiersprachen ist jetzt ein guter Zeitpunkt, um mit dem Java-Schnellkurs unter *[http://files.hanser.de/fachbuch/PDFs.](http://files.hanser.de/fachbuch/PDFs.zip) [zip](http://files.hanser.de/fachbuch/PDFs.zip)* zu beginnen. Programmieranfänger sollten die Kapitel 1 bis 3 des Java-Tutoriums lesen. Umsteiger von anderen objektorientierten Sprachen können Kapitel 3 überspringen (sofern sie mit Begriffen wie Klassen, Instanziierung, Konstruktor, Methoden und Vererbung vertraut sind).

Wenn Sie möchten, können Sie auch bereits Kapitel 4 des Java-Tutoriums durcharbeiten, in dessen Zuge das Grundgerüst einer Java-Anwendung analysiert und das Konzept der Java-Bibliotheken und -Pakete vorgestellt wird. Es steht Ihnen aber auch frei, erst mit Kapitel 2 dieses Buchs zu beginnen und das Tutorium-Kapitel 4 dann parallel zu Kapitel 2.3 zu lesen.

### ■ **1.7** Frage und Antworten

*Die Versionsangaben zu Android sind ziemlich verwirrend. Gibt es da irgendwelche Regeln, die Ihnen helfen, besser durchzublicken?*

Wichtig ist, zwischen Android-Betriebssystem und Android-API zu unterscheiden. Betriebssystemversionen werden üblicherweise mit Nachkommastelle angegeben (wie z. B. Android 4.4), die API-Nummern sind ganzzahlig. Leider gibt es keine Regel, wie man aus der Be triebssystemversion die zugehörige API ableiten kann. Man muss sich die Zuordnung einfach merken oder irgendwo nachschlagen (beispielsweise durch Aufruf des SDK-Managers).

## **■ 1.8 Übungen**

- 1. Falls Sie es noch nicht getan haben, sollten Sie jetzt Ihre Android-Entwicklungsumgebung einrichten.
- 2. Falls dies für Sie auch gleichzeitig der Einstieg in die Java-Programmierung ist, sollten Sie jetzt – sofern Sie es nicht schon getan haben –, wie im Abschn[itt](#page-32-1) 1.6 vorgeschlagen, mit dem Durcharbeiten der ersten Kapitel des Java-Tutoriums beginnen.

# <span id="page-35-0"></span>**2 Auf die Plätze, fertig . . . App!**

Um eine eigene App zu schreiben, müssen Sie sich mit Ihrer Entwicklungsumgebung auskennen, Sie müssen die Grundlagen der Programmierung mit Java beherrschen und nicht zuletzt müssen Sie natürlich auch noch mit den speziellen Erfordernissen und Techniken der Android-Programmierung vertraut sein. Dies sind gewaltige Anforderungen.

So schwierig, wie es sich jetzt vielleicht anhört, ist es allerdings auch nicht. Wer einen Berg abtragen will, muss mit dem ersten Spatenstich beginnen. Blicken Sie also nicht auf den Berg, der noch vor Ihnen liegt, sondern immer nur auf den nächsten Spatenstich. Wir werden es mit unseren Erläuterungen ebenso halten.

Da Android Studio ständig aktualisiert wird, werden Sie von Anfang an Meldungen erhalten, dass es Updates für diverse Android Studio-Komponenten gibt. Solange Sie sich noch mithilfe dieses Buches einarbeiten, sollten Sie Android Studio möglichst nicht aktualisieren, da es sonst unnötige Abweichungen zwischen den Beschreibungen im Buch und der Software geben kann.

## **■ 2.1 Die Ruhe vor dem Sturm**

Gerade der Einstieg in die App-Erstellung konfrontiert den Anfänger mit vielen neuen und ungewohnten Konzepten. Sie mit all diesen Konzepten direkt vertraut zu machen, wäre langwierig, ermüdend und nur wenig lehrreich.

Die gute Nachricht ist: Sie müssen sich nicht erst intensiv mit allen diesen Konzepten auseinandersetzen, um eine funktionierende App zu schreiben. Wir werden es daher im Folgenden so halten, dass wir uns jeweils nur auf die Konzepte, Techniken und Syntaxformen konzentrieren, die für den jeweils nächsten Schritt auf dem Weg zur angestrebten App wichtig sind. So wird niemand überfordert, es stellen sich schnell Erfolge ein, der Spaß an der App-Programmierung bleibt erhalten und wir dürfen dennoch sicher sein, dass sich nach und nach alles zu einem kompletten Gesamtbild zusammenfügt.

Holen Sie also noch einmal tief Luft ... und los geht's.

<span id="page-36-0"></span>Die App, die wir in diesem Kapitel schreiben werden, soll nichts weiter tun, als uns auf dem Smartphone mit einem freundlichen "Hallo App-Entwickler!" zu begrüßen. Das ist nicht gerade viel, aber es geht auch gar nicht darum, im ersten Versuch gleich eine sinnvolle und perfekte App zu erstellen. Es geht darum, einen Überblick über den App-Entwicklungsprozess zu bekommen. Und es geht darum, uns selbst zu beweisen, dass wir fähig sind, eigene Apps zu schreiben. Wenn wir diese App meistern, dann können wir auch jede andere App programmieren.

### **ACHTUNG**

Vergewissern Sie sich vor der Arbeit mit Android Studio immer, dass Sie mit dem Internet verbunden sind.

### **■ 2.2 Das Projekt**

Wer wie wir Android Studio als Entwicklungsumgebung verwendet, für den beginnt die Arbeit an jeder neuen App mit dem Anlegen eines passenden Projekts. Starten wir also Android Studio und legen wir ein neues Projekt an.

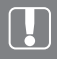

### **PROJEKTE**

Projekte sind die interne Verwaltungseinheit, in der Android Studio alle Daten und Dateien zusammenfasst, die nötig sind, um eine App zu erstellen.

1. Klicken Sie auf der Begrüßungsseite von Android Studio auf die Schaltfläche **Start a new Android Studio project**.

Es erscheint das Dialogfeld **Create New Project**, das aus mehreren Seiten besteht, über die man diverse Angaben zu dem neu anzulegenden App-Projekt festlegen kann. Sie werden gleich feststellen, dass eine ganze Menge von teils sehr technischen Angaben abgefragt wird, was für den Programmiereinstieg etwas verwirrend sein kann. Aber sei's drum. Sehen wir uns die notwendigen Angaben einmal an.

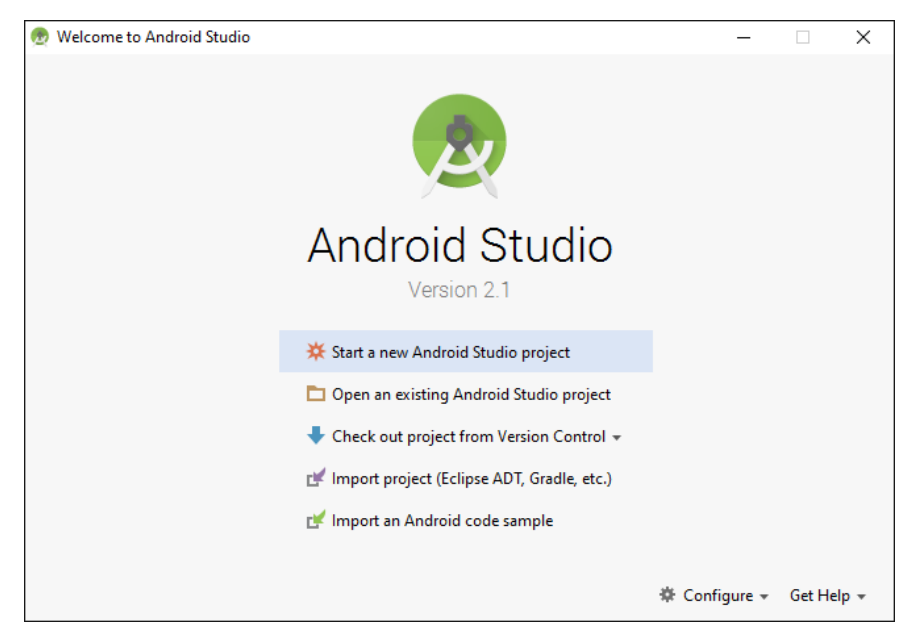

**Bild 2.1** Ein neues Android-Projekt beginnen

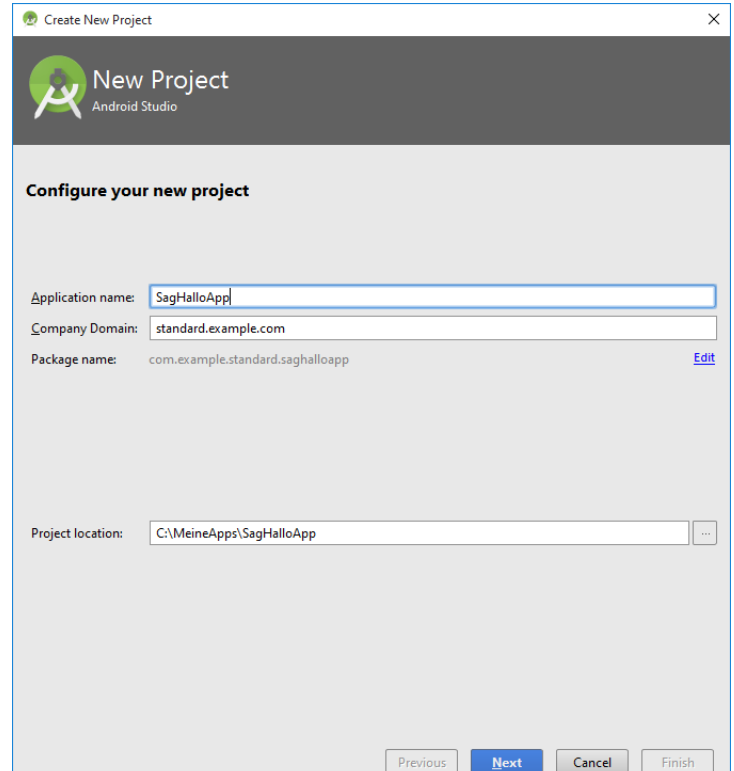

**Bild 2.2** Die erste Seite des Dialogfelds zum Anlegen neuer Projekte

2. Auf der ersten Seite, **New Project**, werden verschiedene grundlegende Einstellungen abgefragt.

Da diese Einstellungen ziemlich wichtig sind, haben wir sie i[n Tabelle 2.1](#page-38-0) zusammengefasst – inklusive der für unser Beispielprojekt erforderlichen Eingaben sowie Erläuterungen, was sich hinter diesen Einstellungen verbirgt.

| Feld                    | Eingabe                                  | <b>Bedeutung</b>                                                                                                    |
|-------------------------|------------------------------------------|----------------------------------------------------------------------------------------------------|
| <b>Application Name</b> | SagHalloApp                              | Der Name der App. Dies ist gleichzeitig auch in<br>Android Studio der Projektname. Daher sind<br>Sonderzeichen oder Umlaute nicht erlaubt.                                                                                                    |
|                         |                                          | Unter dem App-Namen wird Ihre App später intern<br>auf dem Smartphone geführt. Und falls Sie eine App<br>später einmal unter Google Play veröffentlichen,<br>wird sie dort ebenfalls unter diesem Namen gelistet.                                                                                                    |
|                         |                                          | Achtung! In der App-Liste des Smartphones er-<br>scheint üblicherweise statt des App-Namens der<br>Titel der Start-Activity.                                                                                                    |
| <b>Company Domain</b>   | standard.example.<br>com                 | Ein eindeutiger Domainname. Solange Sie nur Apps<br>zur Übung oder für den Eigenbedarf schreiben,<br>können Sie die Vorgabe einfach übernehmen.                                                                                                    |
|                         |                                          | Falls Sie Apps über Google Play veröffentlichen,<br>dann müssen Sie hier die Web-Domain Ihres Unter-<br>nehmens/Webseite angeben.                                                                                                    |
| <b>Package Name</b>     | com.example.<br>standard.<br>saghalloapp | Packages bzw. zu Deutsch Pakete sind ein Element<br>der Sprache Java, das zur Organisation des Codes<br>genutzt wird. Die Angabe ist für App-Projekte<br>zwingend erforderlich und muss eindeutig sein,<br>um sicherzustellen, dass es auf einem Android-<br>System keine zwei Apps mit gleichem Paketnamen<br>gibt. |
|                         |                                          | Typisch ist daher die Verwendung des Domain-<br>namens in umgekehrter Reihenfolge mit angehäng-<br>tem App-Namen. Genau dies macht Android Studio<br>bereits automatisch für Sie. Falls Sie einen anderen<br>Paketnamen wünschen, klicken Sie auf den Link<br>Edit an der rechten Fensterseite.                      |
|                         |                                          | Übrigens: Paketnamen werden traditionell klein-<br>geschrieben.                                                                                                    |
| <b>Project Location</b> | c:\MeineApps\<br>SagHalloApp             | Der Ort auf der Festplatte, wo das Projekt und alle<br>zugehörigen Daten abgespeichert werden. Für alle<br>Beispiele in diesem Buch verwenden wir hierzu das<br>Verzeichnis c: \ MeineApps.                                                                                                    |

<span id="page-38-0"></span>**Tabelle 2.1** Einstellungen für die Seite **New Project**

÷

٠

3. Klicken Sie auf **Next**, um die Zielgeräte (**Target Devices**) festzulegen, auf denen Ihre App ausführbar sein soll.

Übernehmen Sie die Vorgabe **Phone and Tablet**. Als **Minimum SDK** behalten Sie die Vorgabe bei oder wählen Sie **API 16: Android 4.1**.

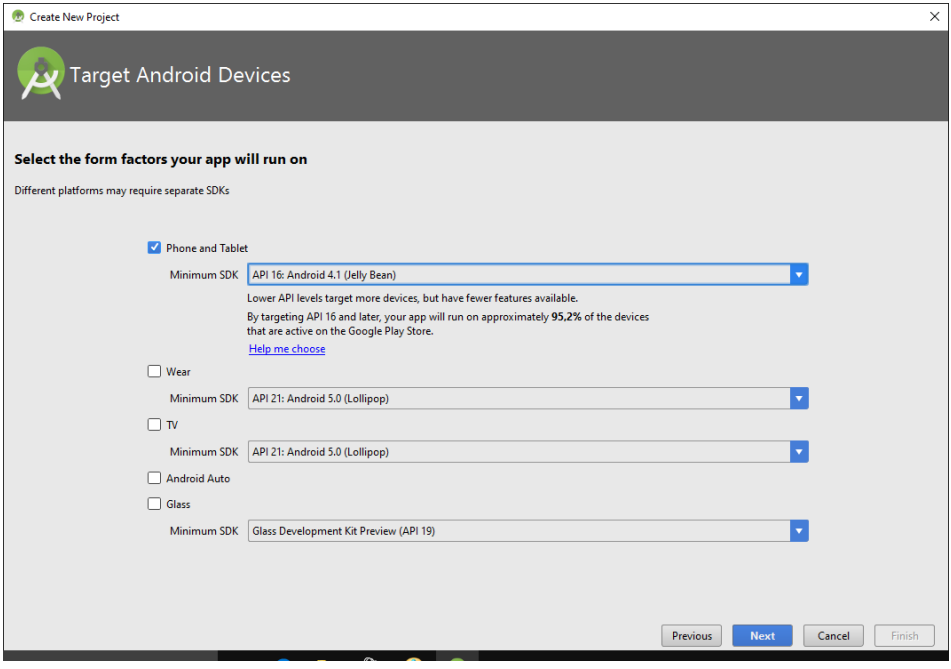

**Bild 2.3** Die Zielplattform festlegen

Minimum SDK ist die Mindestversion des Android SDK, die auf einem Gerät vorhanden sein muss, damit Ihre App auf diesem Gerät installiert und ausgeführt werden kann. Ferner gibt es noch Target SDK Version sowie Compile SDK Version. Diese beiden werden automatisch von Android Studio auf die neueste vorhandene Android API-Version gesetzt.

- 4. Klicken Sie auf **Next**. Auf der Seite **Add an activity** können Sie festlegen, ob und mit welchem Grundgerüst das App-Projekt erzeugt werden soll. Wählen Sie hier den Eintrag **EMPTY Activity** und klicken Sie auf **Next**.
	- "Activities" repräsentieren in einer App im Wesentlichen die einzelnen Bildschirmseiten der App. Alle Apps, die wir in diesem Buch erstellen, besitzen mindestens eine Activity. Die hier ausgewählte *Empty Activity* macht nichts anderes, als eine leere Bildschirmseite anzuzeigen.

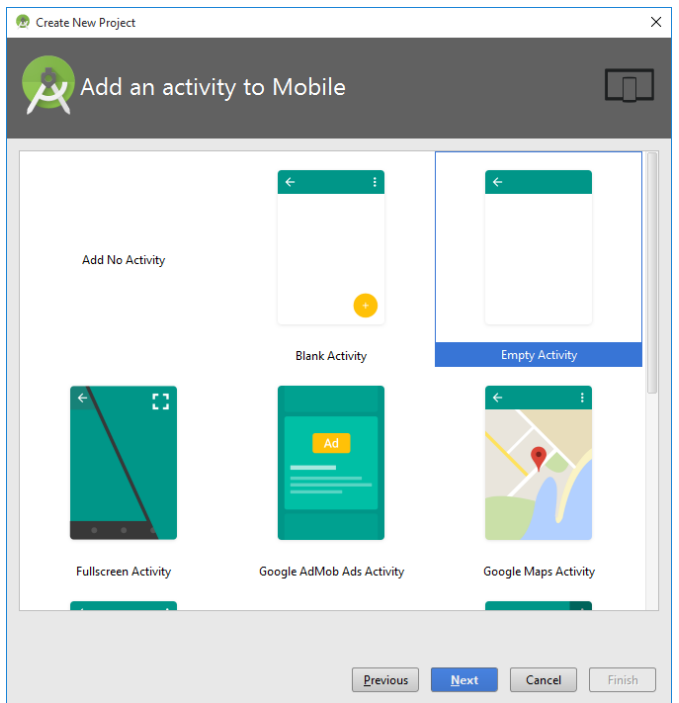

**Bild 2.4** Eine leere Activity hinzufügen

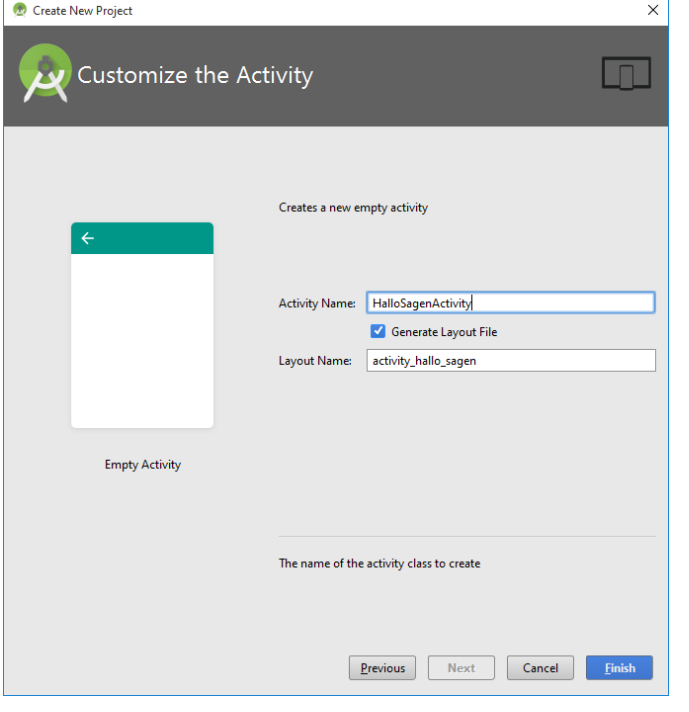

**Bild 2.5** Die Activity konfigurieren

5. Nachdem wir uns entschlossen haben, mit einer leeren Activity (Empty Activity) zu starten, müssen wir noch nähere Angaben zu dieser Activity machen, damit Android Studio alles richtig anlegen kann.

Füllen Sie die Seite gemäß Bild 2.5 aus.

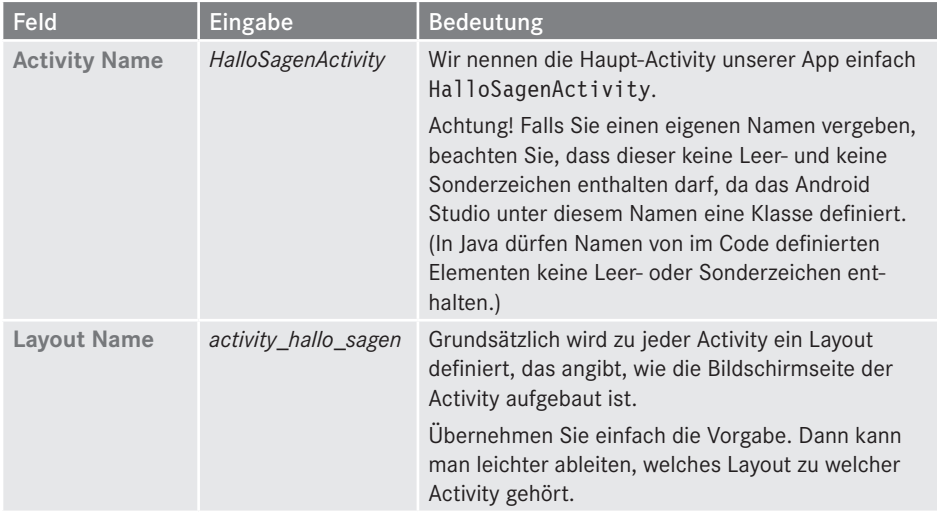

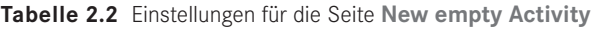

Wenn Sie Namen für Verzeichnisse oder Programmelemente vergeben, verzichten Sie auf Leerzeichen, Sonderzeichen und möglichst auch auf Umlaute (obwohl Letztere mittlerweile von den meisten Systemen und Programmiersprachen korrekt verarbeitet werden).

6. Klicken Sie auf **Finish**, um das Projekt anlegen zu lassen.

### **Automatische Fehlerkontrolle**

Gerade für Einsteiger sehr hilfreich ist die automatische Fehlerkontrolle des **Create New Project**-Dialogs, die eine ganze Reihe von fehlerbehafteten oder widersprüchlichen Einstellungen abfängt. Beispielsweise sind an vielen Stellen wie dem App-Namen keine Sonderzeichen oder Umlaute erlaubt. Falls Sie dennoch Leerzeichen einbauen, weist Sie das Dialogfeld mit einer roten Meldung im unteren Bereich darauf hin. Zusätzlich wird die Schaltfläche **Next** oder **Finish** deaktiviert, sodass Sie gezwungen sind, den Fehler zu beheben, bevor Sie weitermachen können.

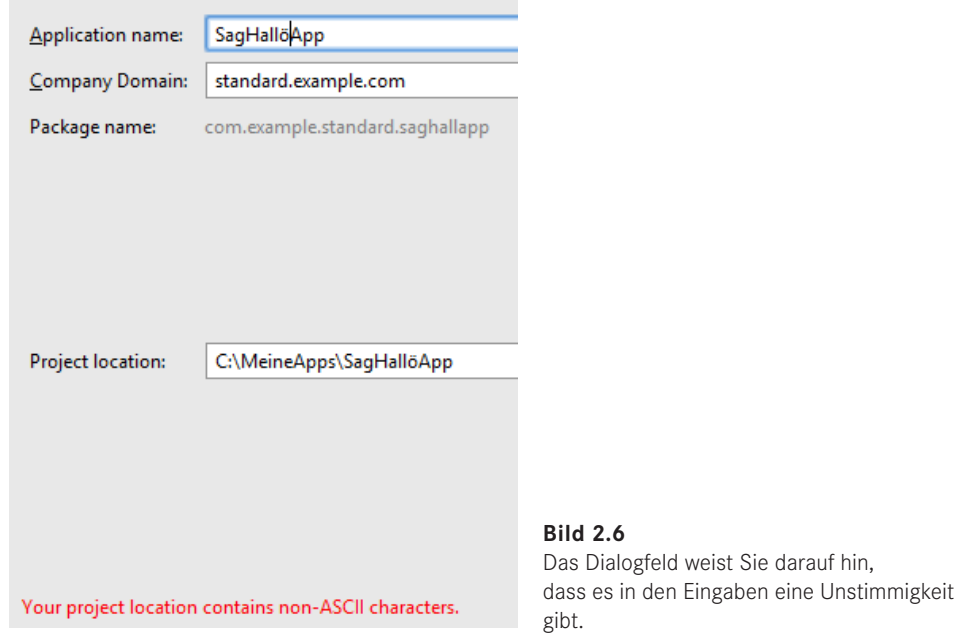

#### **Das neu angelegte Projekt in Android Studio**

Zurück im Hauptbildschirm von Android Studio sollten Sie nun das neu angelegte Projekt sehen. Die Oberfläche von Android Studio besteht aus verschiedenen Unterfenstern und Bereichen, die Sie einzeln verbergen können (Klick auf das Pfeil-Icon in der jeweiligen rechten oberen Ecke) und über das Menü **View/Tool Windows** wieder sichtbar machen.

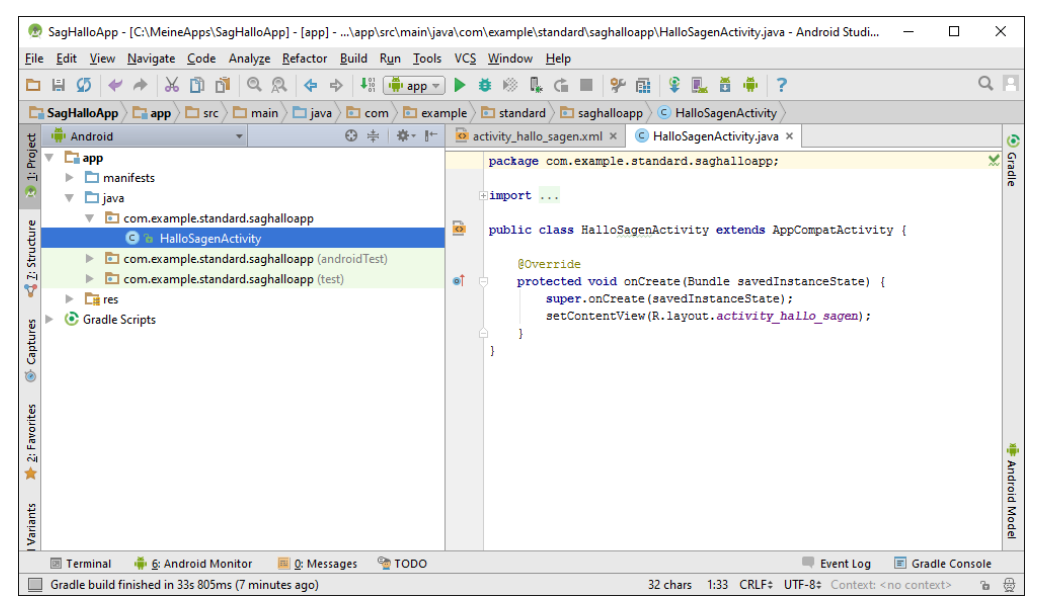

**Bild 2.7** Das neu angelegte Projekt in Android Studio

In der linken Hälfte sehen Sie die Projektansicht, der wir uns gleich näher widmen. Im rechten Bereich wird in der Regel der Editor angezeigt: Für jede geöffnete Datei wird ein eigenes Register angelegt und der Inhalt kann betrachtet oder bearbeitet werden. Je nach Dateityp kann der Editor dabei eine rein textbasierte Sache oder aber auch ein spezifischer Designer mit grafischer Oberfläche sein.

Die Projektansicht auf der linken Seite zeigt alle Ordner und Dateien des Projekts und hat zwei Hauptzweige:

- *app:* Hier liegt der eigentliche Quellcode der App, inklusive der notwendigen Bilder, Texte, Bibliotheken usw. Hier dürfen Sie sich als App-Entwickler austoben.
- *Gradle Scripts:* Beinhaltet Skripte und Informationen für das Build-System von Android Studio, um aus den verschiedenen Artefakten eine funktionierende App zu erzeugen. Hier brauchen und sollten Sie als Einsteiger nichts anfassen!

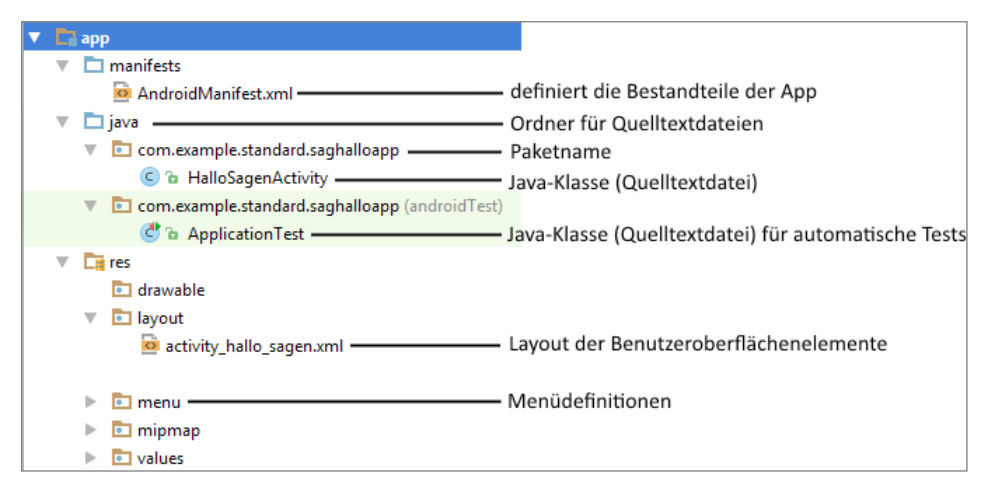

**Bild 2.8** Der app-Ordner in der Projektansicht

### **Das Projekt auf der Festplatte**

Die Ordnerstruktur des Projekts in Android Studio finden Sie fast identisch auch auf der Festplatte wieder. Aus dem vorangehenden Abschnitt wissen Sie ja bereits, dass Android Studio zu jedem Projekt ein gleichnamiges Projektverzeichnis auf der Festplatte anlegt. Aber auch die Unterordner der Projektstruktur finden Sie als Unterordner im Projektverzeichnis wieder.

Eine kleine Abweichung gibt es lediglich bei den Dateien, die den Java-Teil einer App be inhalten. Der Basisordner ist nicht wie in der Projektansicht *app\java*, sondern *app\src\ main\java*. Darunter liegen dann weitere Unterverzeichnisse, die den Namensteilen des Paketnamens entsprechen: Java verlangt nämlich, dass für jeden der durch Punkte getrennten Namensteile eines Paketnamens ein eigenes Unterverzeichnis erstellt wird und dass die Quelldateien aus einem Paket in dem durch den Paketnamen spezifizierten Verzeichnis stehen. Aus diesem Grund finden Sie die Quelltextdatei *HalloSagenActivity.java* aus unserem Paket com.example.standard.saghalloapp nicht direkt im Unterverzeichnis *app\src\ main\java*, sondern unter *app\src\main\java\com\example\standard\saghalloapp*.

<span id="page-44-0"></span>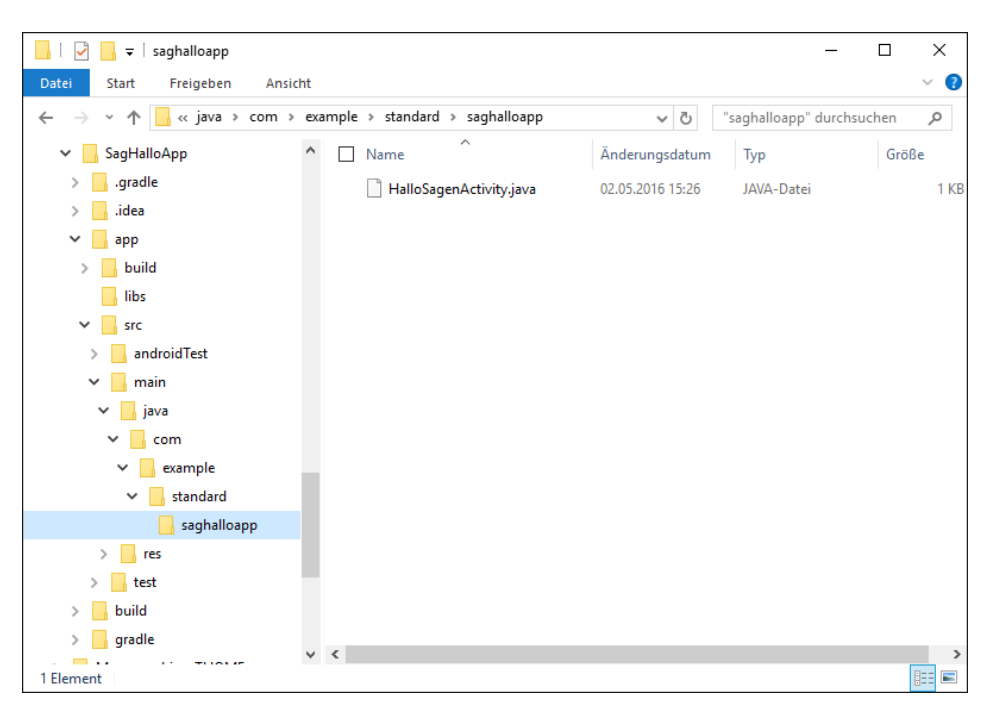

**Bild 2.9** Das Projekt SagHalloApp auf der Festplatte

### **TIPP**

Sie erinnern sich nicht mehr, wo auf der Festplatte Ihr Projekt liegt, oder Sie wollen einfach mal direkt dorthin gehen? Klicken Sie nur in der Projektansicht den gewünschten Ordner mit der rechten Maustaste an und wählen Sie aus dem Kontextmenü den Eintrag **Show in Explorer**. Der registrierte Dateimanager (z. B. Windows Explorer) wird automatisch geöffnet und Sie befinden sich im gewünschten Verzeichnis.

### **■ 2.3 Das vorgegebene Codegerüst**

Lassen Sie uns nun einen Blick in den Code werfen, der bereits für uns erzeugt wurde.

### **MATERIAL ZUM BUCH**

Auch wenn der Code des für uns angelegten Codegerüsts nur wenige Zeilen umfasst, nutzt er bereits eine Vielzahl objektorientierter und Java-typischer Syntaxelemente. Programmieranfänger und Umsteiger von anderen Sprachen sollten daher jetzt Kapitel 4 des Java-Tutoriums öffnen und das Tutorium vorab oder parallel zu den folgenden Ausführungen lesen.

Doppelklicken Sie in der Projektansicht auf den Knoten *HalloSagenActivity*. An dem **C** (wie Class) vor dem Knoten erkennen Sie übrigens, dass es sich um den Quelltext einer Java-Klasse handelt.

Android Studio lädt den Inhalt der Datei in den Editor und zeigt ihn in der rechten Fensterhälfte in einem neuen Editor-Register an.

```
Listing 2.1 Inhalt der Klasse HalloSagenActivity
package com.example.standard.saghalloapp;
import android.support.v7.app.AppCompatActivity;
import android.os.Bundle;
public class HalloSagenActivity extends AppCompatActivity {
     @Override
     protected void onCreate(Bundle savedInstanceState) {
         super.onCreate(savedInstanceState);
        setContentView(R.layout.activity hallo sagen);
     }
}
```
Leser, die bereits über Erfahrung in der Java-Programmierung verfügen, werden die grundlegende Struktur sicher schnell entschlüsselt haben . . . und sich vielleicht wundern, dass keine main()-Methode definiert wird.

Auf Leser, die noch über keinerlei Erfahrung in der Java-Programmierung verfügen, dürfte dieses Codebeispiel eher abschreckend wirken, doch der Aufbau ist gar nicht so kompliziert, wie es auf den ersten Blick aussieht. Blendet man die Details aus, schälen sich nur wenige Komponenten heraus (siehe Bild 2.10). Klicken Sie hierzu im Editor am linken Rand auf das Minus-Symbol neben dem Methodennamen onCreate(). Dadurch wird der Methodenrumpf ausgeblendet und das Ganze ist etwas übersichtlicher. Lassen Sie uns nun von oben nach unten die Bestandteile näher betrachten.

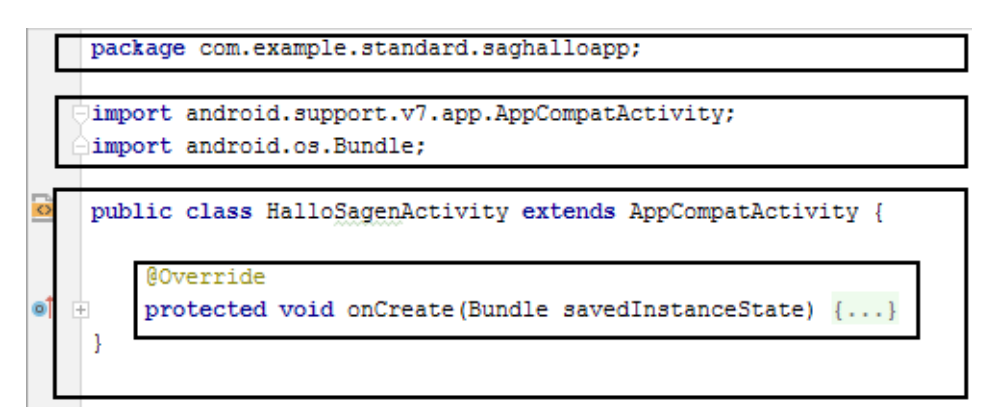

**Bild 2.10** Struktur des Code-Grundgerüsts

### <span id="page-46-0"></span>**2.3.1 Die package-Anweisung**

In der obersten Zeile treffen wir den Paketnamen wieder, den wir im Dialogfeld **Create New Project** eingegeben hatten.

Die Anweisung

package com.example.standard.saghalloapp;

sorgt dafür, dass alle nachfolgend definierten Codeelemente – in unserem Grundgerüst wäre dies die Klasse HalloSagenActivity – untergeordnete Elemente des Pakets com. example.standard.saghalloapp sind.

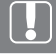

#### **PAKETE**

Die Android-Programmierung verlangt, dass alle Klassen einer App in einem gemeinsamen Paket zusammengefasst werden. Außerdem sollte der verwendete Paketname, der beim Anlegen des Android-Projekts angegeben wird, eindeutig sein, damit es auf den Smartphones nicht zu Namenskonflikten durch Klassen aus gleichlautenden Paketen kommt.

Die gute Nachricht ist, dass Android Studio-Anwender mit der Paketverwaltung kaum aktiv zu tun haben. Sie geben den Paketnamen einfach bei der Einrichtung des Projekts an (siehe Abschnitt 2.2) und um alles Weitere kümmert sich Android Studio.

Mehr zur Codeorganisation mit Paketen erfahren Sie in Kapitel 4 des Java-Tutoriums.

#### **2.3.2 Die import-Anweisungen**

Unter der Paketangabe stehen diverse import-Anweisungen.

```
import android.support.v7.app.AppCompatActivity
import android.os.Bundle;
```
Die Namen android.support.v7.app und android.os sind Pakete aus der Android-Bibliothek. In dieser Bibliothek gibt es zahlreiche Klassen, die wir für die Programmierung unserer Apps verwenden können. Zwei dieser Klassen sind AppCompatActivity und Bundle: Letztere ist im Paket android.os definiert, AppCompatActivity im Paket android. support.v7.app.